**Leica DISTO™ X6 The original laser distance meter**

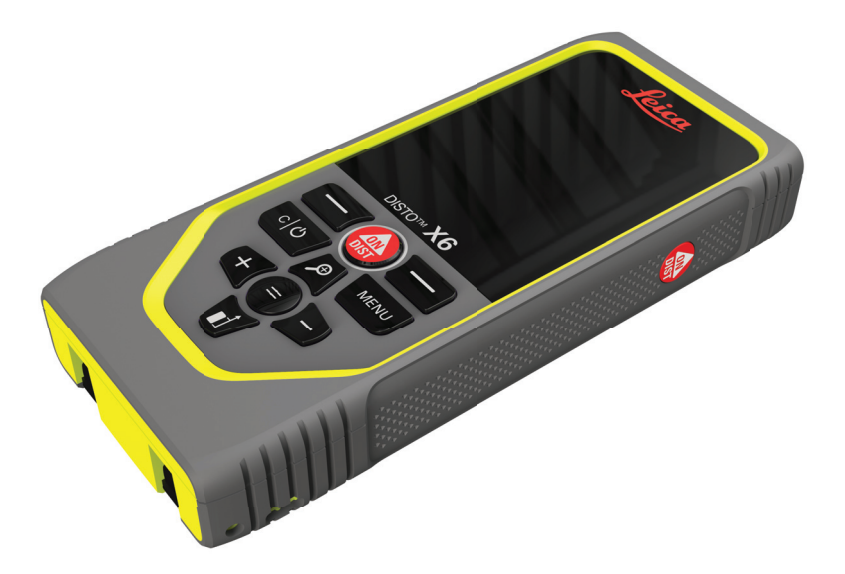

### Uživatelská příručka **Verze 1.0 Česky**

- when it has to be right

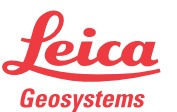

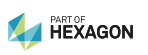

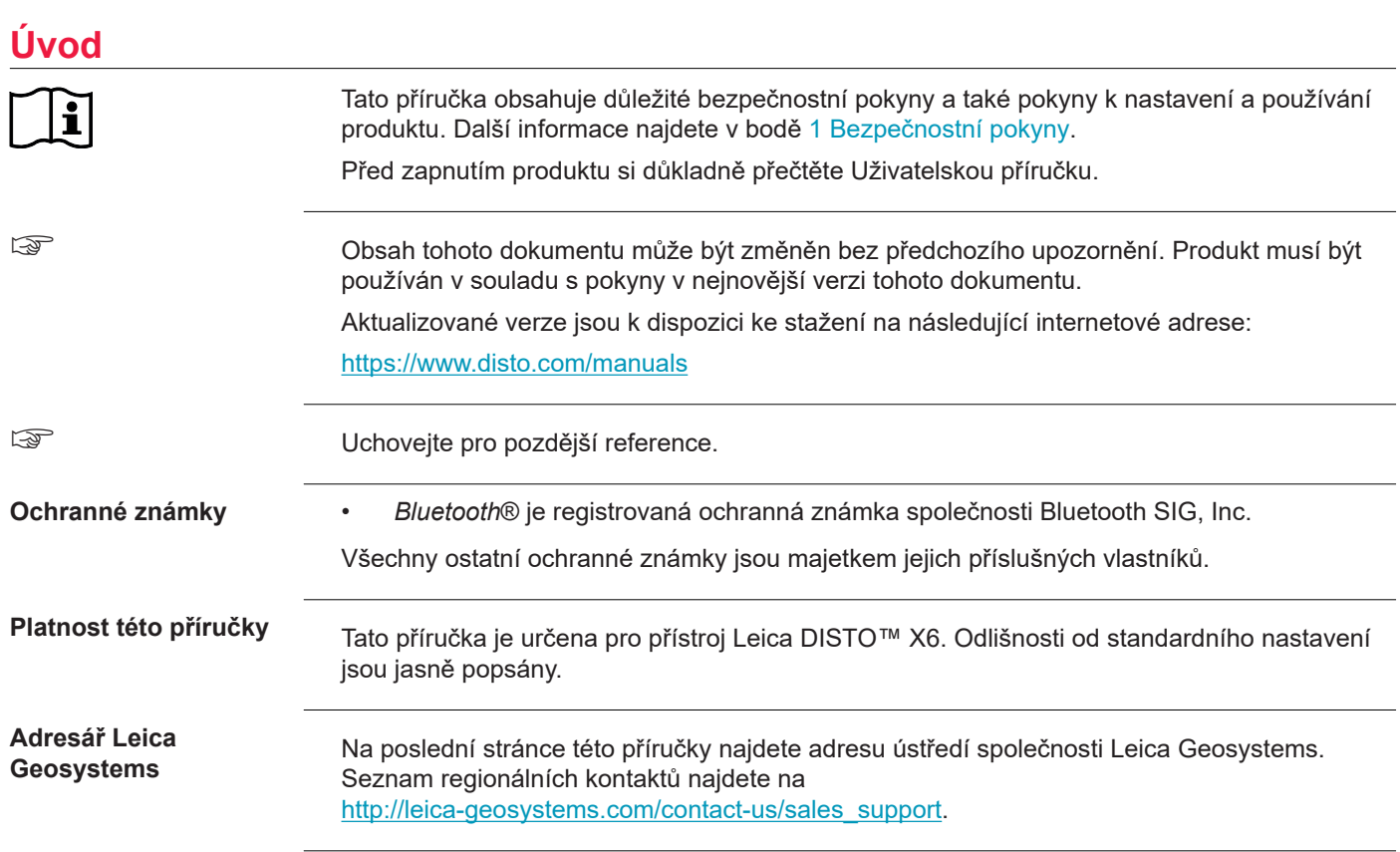

**2**

# **Obsah**

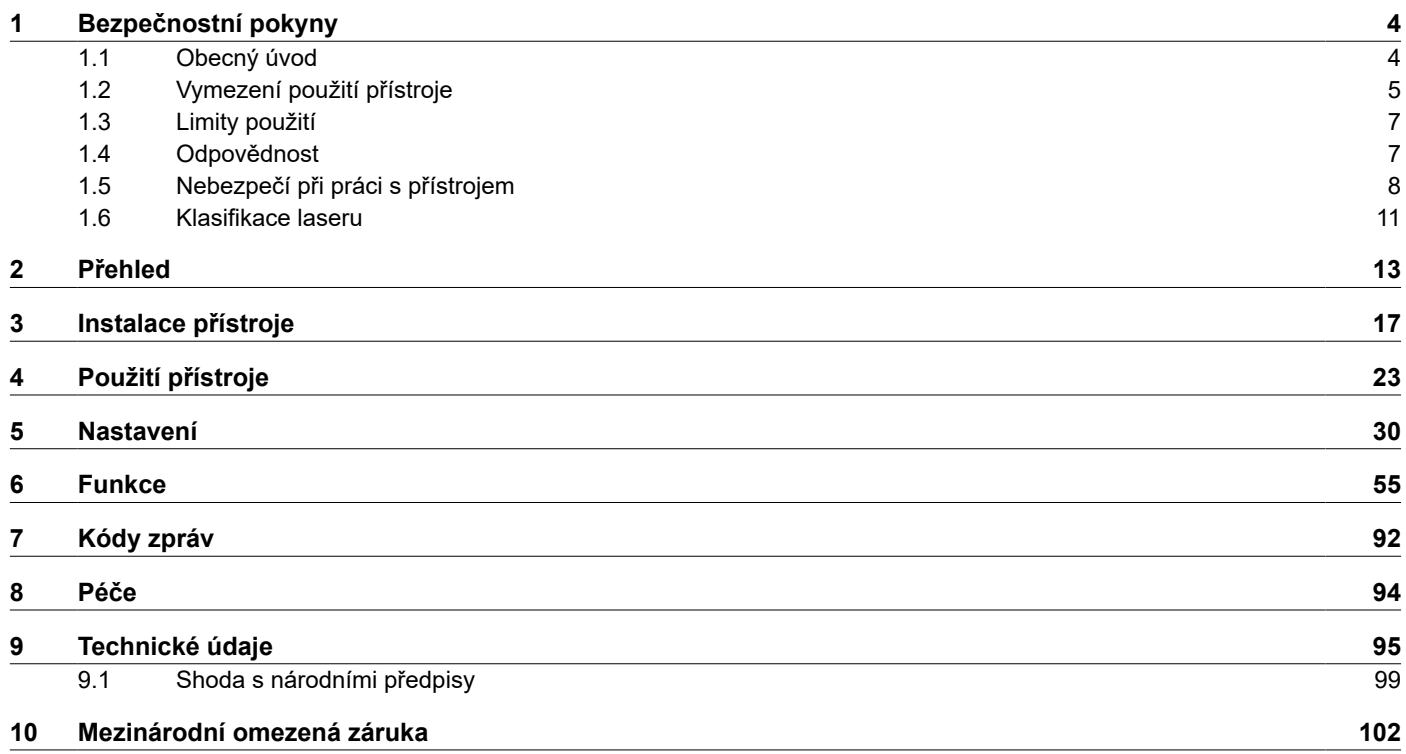

<span id="page-3-0"></span>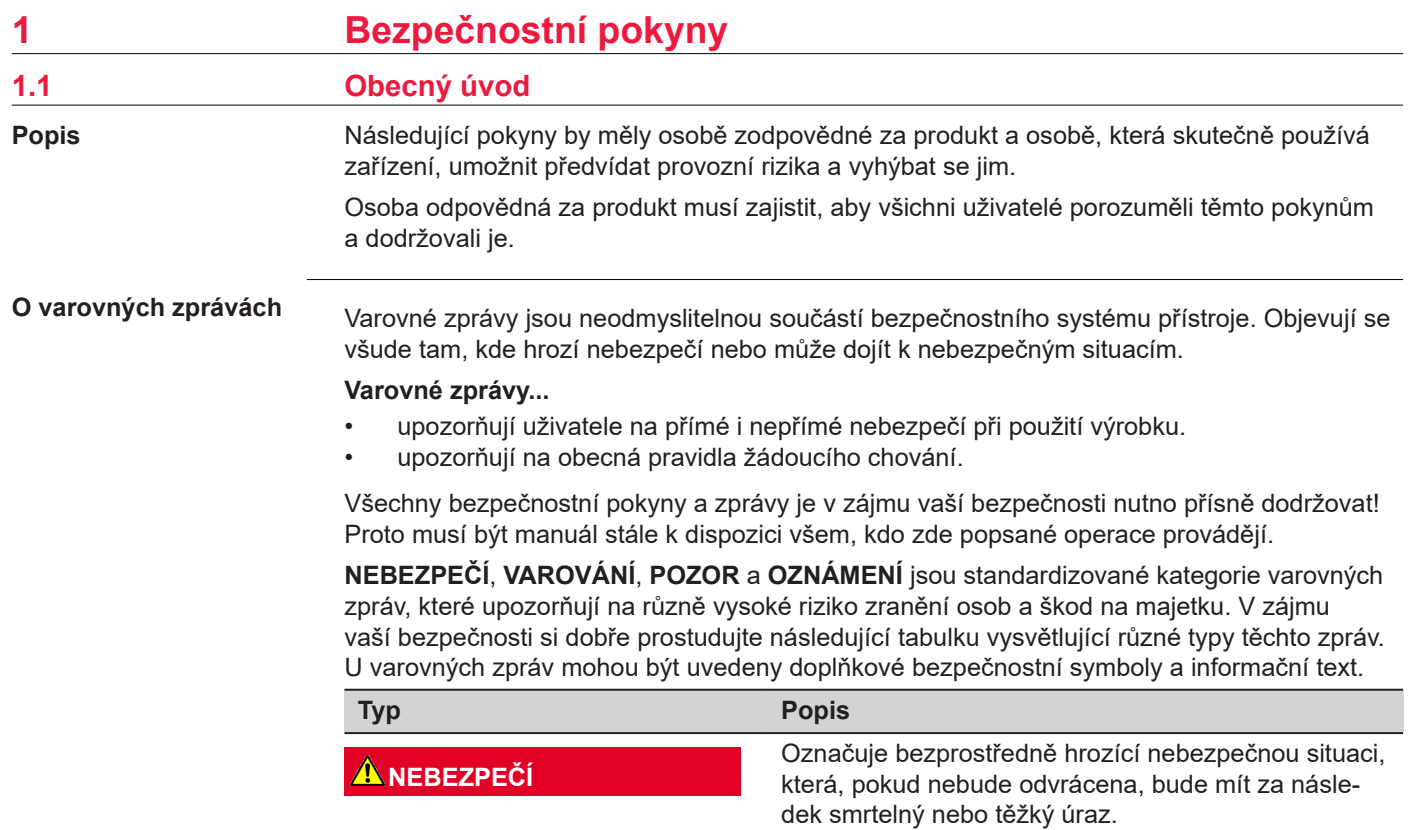

<span id="page-4-0"></span>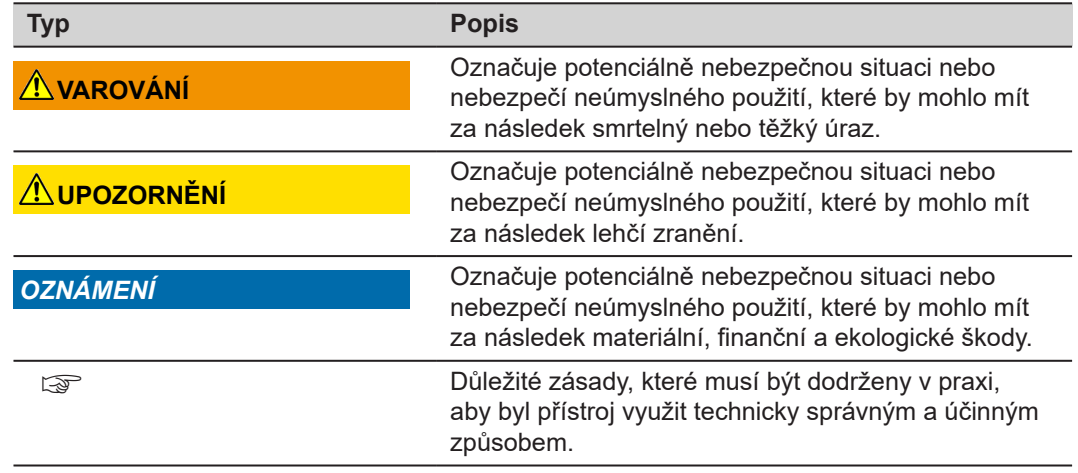

### **1.2 Vymezení použití přístroje**

**Účel použití**

- Měření vzdáleností v interiéru i exteriéru
- Měření náklonu
- Přenos dat přes Bluetooth®

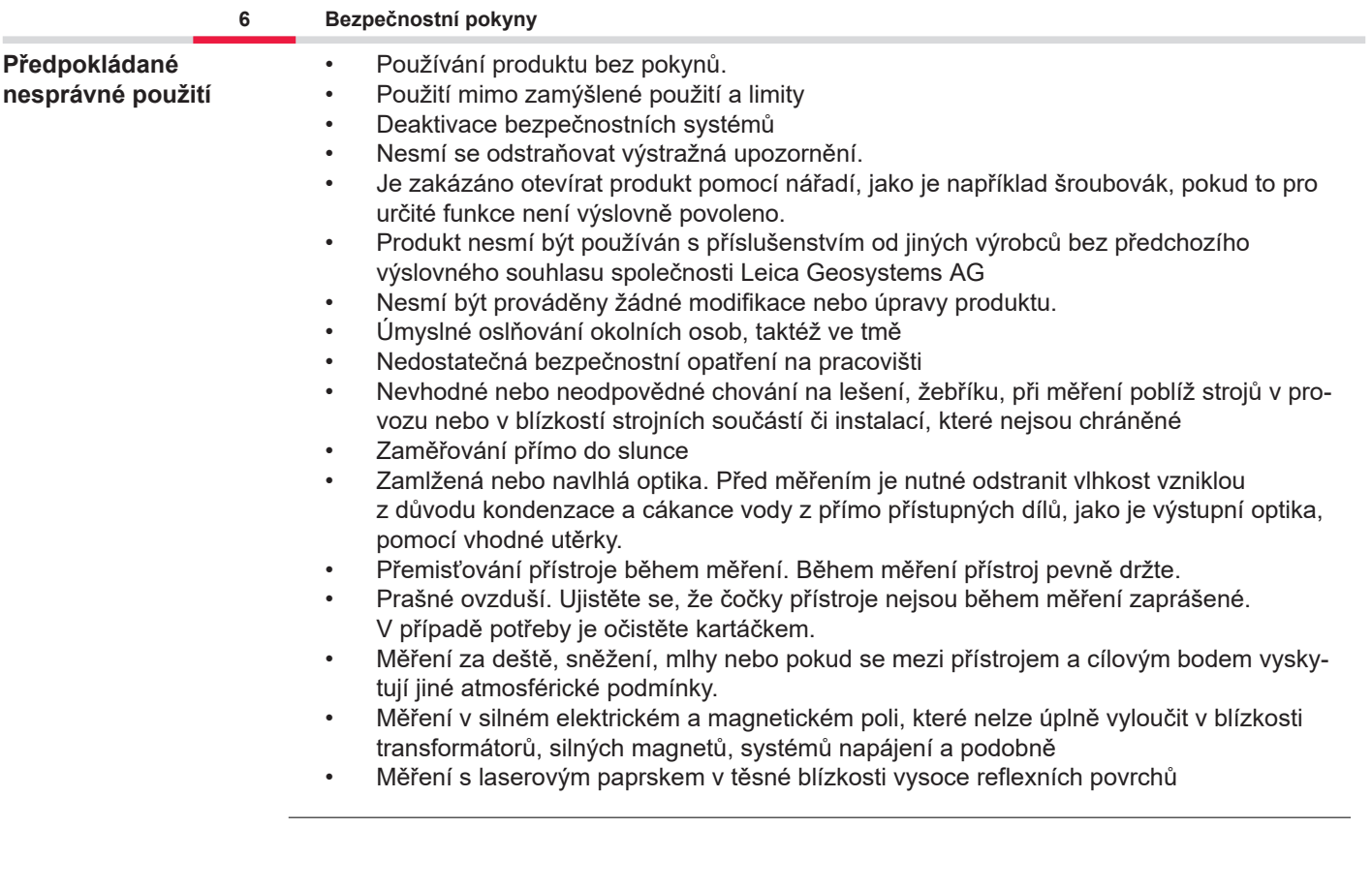

<span id="page-6-0"></span>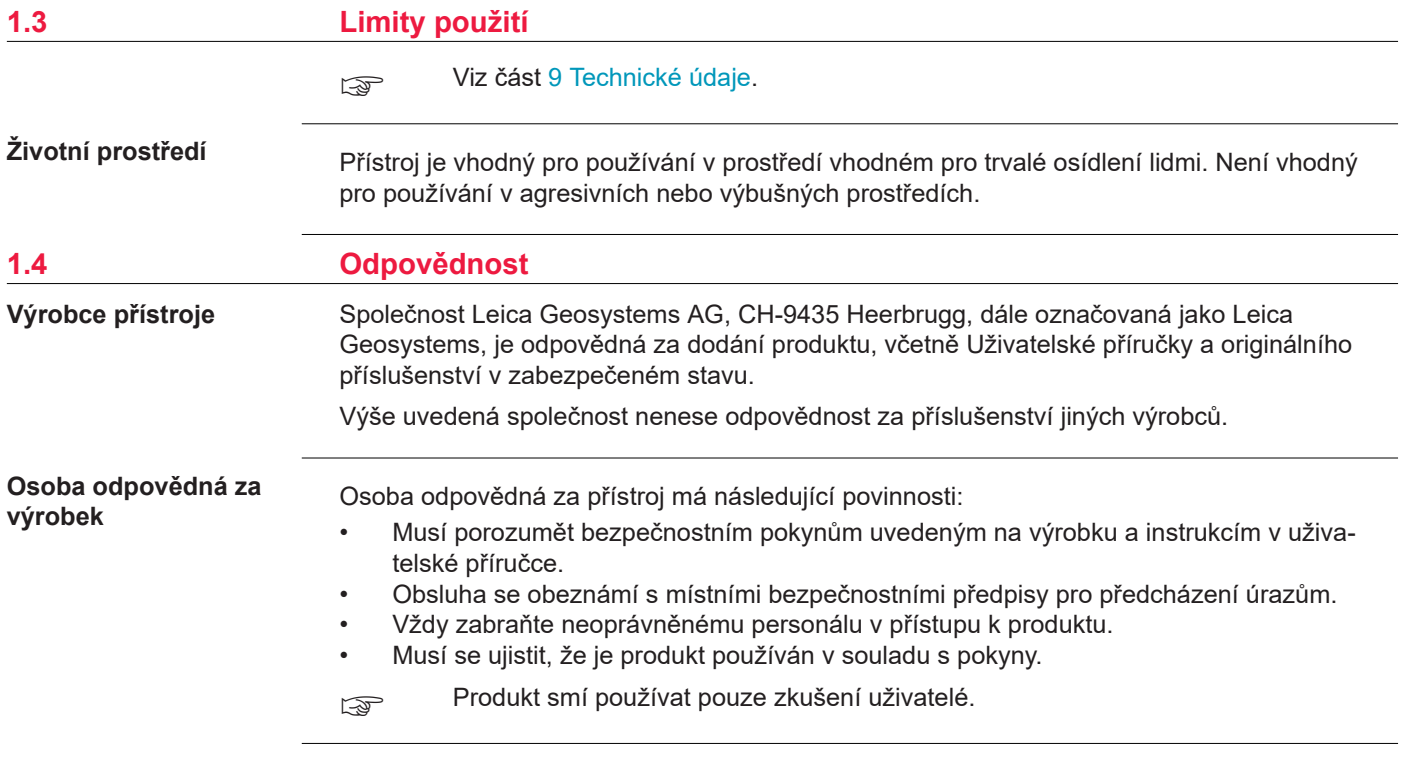

**Vysílačky, digitální mobilní telefony a produkty vybavené technologií Bluetooth**

### <span id="page-7-0"></span>**1.5 Nebezpečí při práci s přístrojem**

### **VAROVÁNÍ**

### **Použití výrobku s vysílačkami nebo s digitálními mobilními telefony**

Elektromagnetická pole mohou způsobovat rušení ostatního vybavení, instalacích, zdravotnických prostředků (například kardiostimulátorů nebo naslouchátek) a v letadlech. Elektromagnetické pole může mít také vliv na lidi a zvířata.

### **Opatření:**

- ▶ Přestože produkt splňuje přísné předpisy a standardy, které jsou v tomto směru v platnosti, společnost Leica Geosystems AG nemůže zcela vyloučit možnost rušení ostatních zařízení nebo působení na lidi nebo zvířata.
- ▶ Nepoužíveite výrobek s vysílačkami nebo s digitálními mobilními telefony y blízkosti čerpacích stanic nebo chemických instalací, nebo na jiných místech, kde hrozí nebezpečí výbuchu.
- ▶ Nepoužívejte produkt s vysílačkami nebo s digitálními mobilními telefony v blízkosti lékařských přístrojů.
- ▶ Nepoužívejte produkt s vysílačkami nebo s digitálními mobilními telefony v letadlech.
- ▶ Nepoužívejte produkt s vysílačkami nebo s digitálními mobilními telefony dlouhodobě v těsné blízkosti těla.
- Toto varování platí rovněž při používání produktů vybavených technologií Bluetooth.

### **VAROVÁNÍ**

### **Nesprávná likvidace**

Jestliže je přístroj nesprávně zlikvidován, může nastat následující situace:

- Pokud jsou umělohmotné součásti spáleny nebo seškvařeny, dochází při hoření k uvolňování jedovatých plynů, které mohou poškodit zdraví.
- Jestliže se baterie poškodí nebo silně zahřejí, mohou vybuchnout a způsobit otravu, popáleniny, poleptání či znečištění životního prostředí.
- Při nezodpovědné likvidaci produktu můžete umožnit jeho používání neautorizovaným osobám v rozporu s předpisy, přičemž vystavujete sebe i třetí osoby riziku vážných zranění a vytváříte prostředí náchylné ke znečištění životního prostředí.

### **Opatření:**

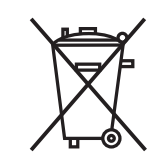

Produkt nesmí být likvidován spolu s domovním odpadem. Produkt vhodně zlikvidujte v souladu s národními předpisy ve vaší zemi.

K produktu nesmí mít nikdy přístup neautorizovaný personál.

Informace o postupu při likvidaci daného produktu a o nakládání s odpady lze stáhnout z webu [Get Disto Support,](https://shop.leica-geosystems.com/global/disto-support) v části **Recyklační certifikáty**.

### **UPOZORNĚNÍ**

### **Elektromagnetické záření**

Elektromagnetické záření může způsobovat rušení ostatního vybavení.

### **Opatření:**

- ▶ Ačkoli produkt splňuje přísné předpisy a normy, které jsou v tomto ohledu uplatňovány, společnost Leica Geosystems nemůže zcela vyloučit možnost rušení jiného vybavení.
- ▶ Produkt je třídy A, když jsou použity interní baterie. Ve vnitřním prostřdí může doít k rádio interferencím, přičemž může být uživatel požádán o provedení adekvátního měření.

### *OZNÁMENÍ*

**Pád na zem, špatné použití, úpravy, dlouhodobé skladování nebo přeprava výrobku** Sledujte, zda neprovádí chybná měření.

### **Opatření:**

▶ Pravidelně provádějte testovací měření, zejména poté co byl přístroj vystaven neobvyklému používání a před a po důležitých měřeních.

### *OZNÁMENÍ*

### **Cílové povrchy**

Mohou se objevit chyby měření a může se prodloužit doba měření.

### **Opatření:**

- Chyby měření mohou nastat při měření proti bezbarvým kapalinám, sklu, polystyrenu nebo polopropustným povrchům, případně při zaměření na vysoce lesklé povrchy.
- ▶ Při měření proti tmavým povrchům se doba měření prodlouží.

### <span id="page-10-0"></span>**1.6 Klasifikace laseru**

**Obecné**

Laserová LED dioda zabudovaná v přístroji vytváří viditelný laserový paprsek, který vystupuje z přední strany.

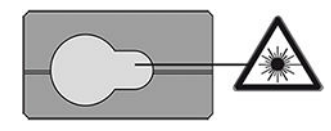

Laserový přístroj popsaný v této části je klasifikován jako laser třídy 2 dle:

• IEC 60825-1 (2014-05): "Bezpečnost laserových produktů"

Tyto produkty jsou bezpečné pro krátkodobé expozice, ale mohou být nebezpečné při úmyslném pohledu do paprsku. Paprsek může způsobit oslnění, dočasnou slepotu a následné vizuální efekty, zejména při špatných světelných podmínkách.

### **UPOZORNĚNÍ**

### **Laserový produkt třídy 2**

Z bezpečnostního hlediska nejsou laserové produkty třídy 2 ze své podstaty bezpečné pro oči. **Opatření:**

- ▶ Nedívejte se do paprsku přímo ani skrz optické přístroje.
- ▶ Nemiřte paprskem na lidi ani na zvířata.
- ▶ Věnujte zvláštní pozornost směru laserového paprsku při dálkovém ovládání produktu pomocí aplikace nebo softwaru. Měření může být spuštěno kdykoli.

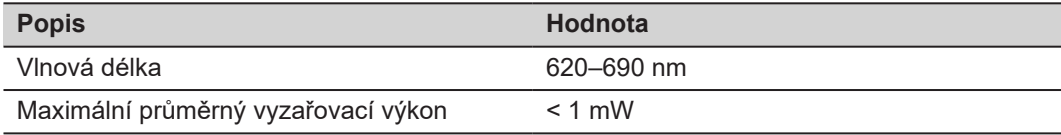

### **12 Bezpečnostní pokyny**

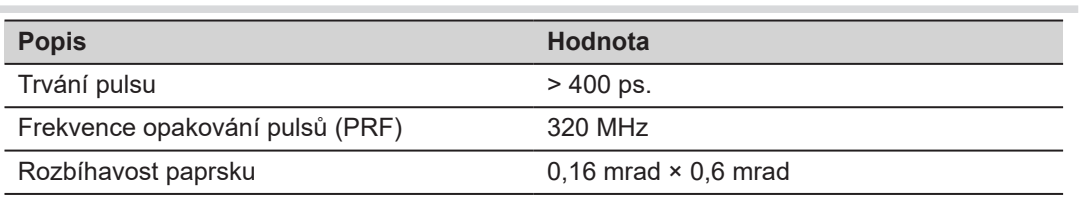

# <span id="page-12-0"></span>**2 Přehled**

**Součásti**

Leica DISTO™ je laserový dálkoměr pracující s laserem třídy 2. Rozsah použití je uveden v kapitole [9 Technické údaje.](#page-94-0)

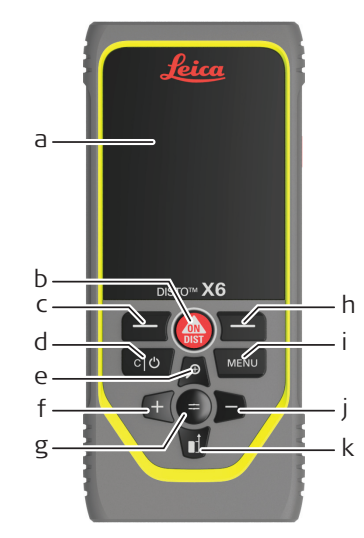

- a Displej/Dotyková obrazovka
- b **ON/DIST**, Zapnout/Měřit
- c Levé tlačítko volby spojené s výše uvedenými symboly
- d Smazat/Vypnout
- e Zoom/Nahoru/Hledáček
- f Přidat/Doleva
- g Enter/Rovná se
- h Pravé tlačítko volby spojené s výše uvedenými symboly
- i Menu Funkce/Nastavení
- j Odečíst/Doprava
- k Reference měření/Dolů

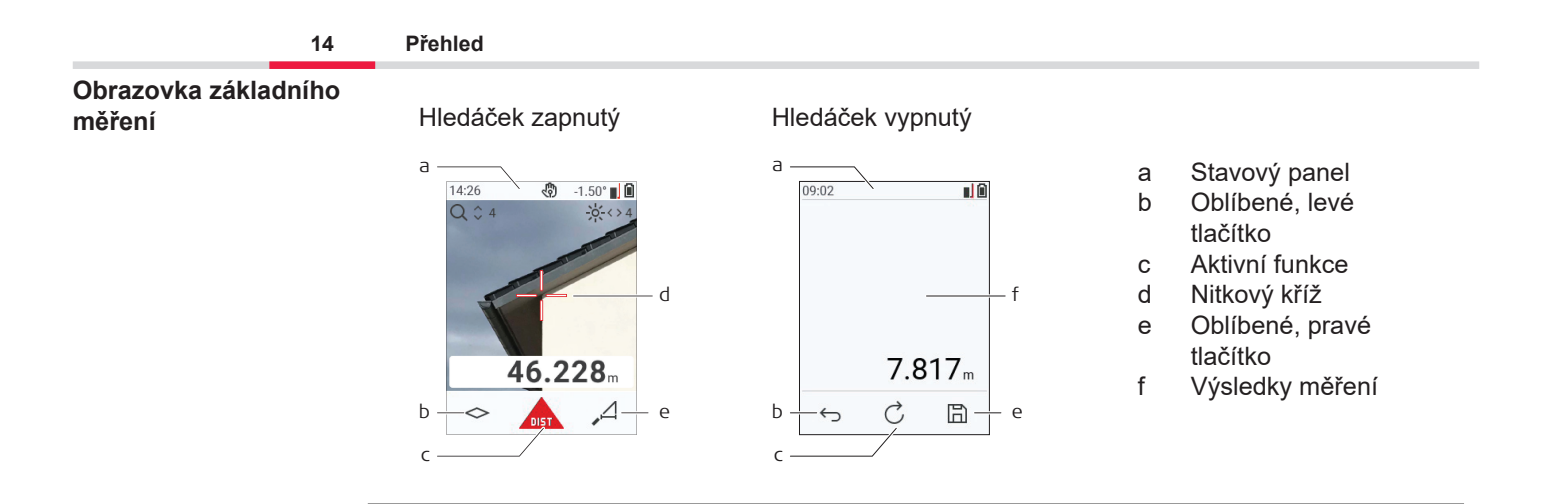

#### **Obrazovka s volbami**

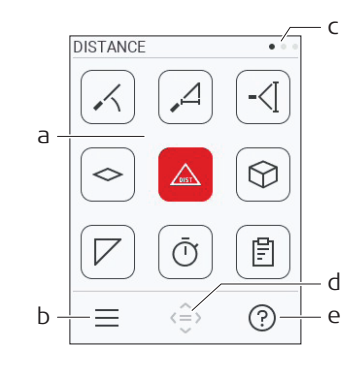

☞

Červené ikony reprezentují **Funkce** Černé ikony reprezentují **Nastavení**

- a Menu Funkce/Nastavení
- b Menu Funkce/Nastavení přepnete, když se dotknete ikony nebo stisknete levé tlačítko volby. Volitelná možnost: Stiskněte dvakrát tlačítko **MENU**.
- c Ukazatel stránky. Stiskněte navigační tlačítko doleva/doprava nebo potáhněte prstem doleva/doprava na dotykové obrazovce.
- d Slouží ke zvolení označené ikony. Dotkněte se ikony nebo stiskněte tlačítko **=** nebo tlačítko **ON/DIST**.
- e Funkce nápovědy. Dotkněte se ikony nebo stiskněte pravé tlačítko volby, abyste zobrazili dostupnou nápovědu.

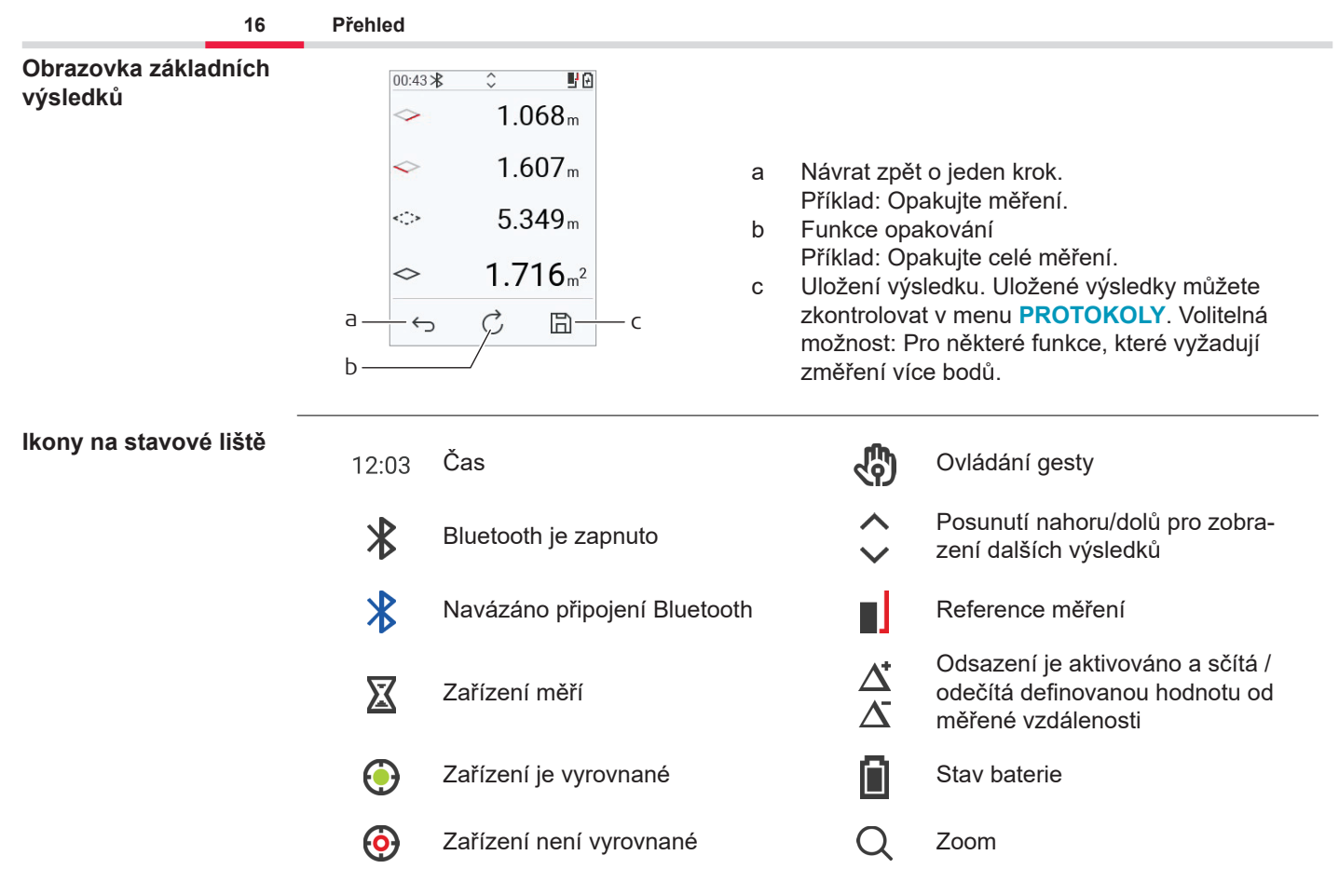

# <span id="page-16-0"></span>**3 Instalace přístroje**

**Nabíjení Li-Ion baterie pomocí USB**

Před prvním použitím baterii dobijte.

Používejte pouze originální nabíjecí kabel.

Menší koncovku kabelu připojte k zařízení a koncovku nabíječky připojte do elektrické zásuvky. Zvolte konektor odpovídající vaší zemi. Přístroj lze během nabíjení používat.

Přístroj je možné nabíjet z počítače, pokud port USB poskytuje dostatečný výkon. Z tohoto důvodu doporučujeme používat nabíjecí zařízení USB 5 V/1 A.

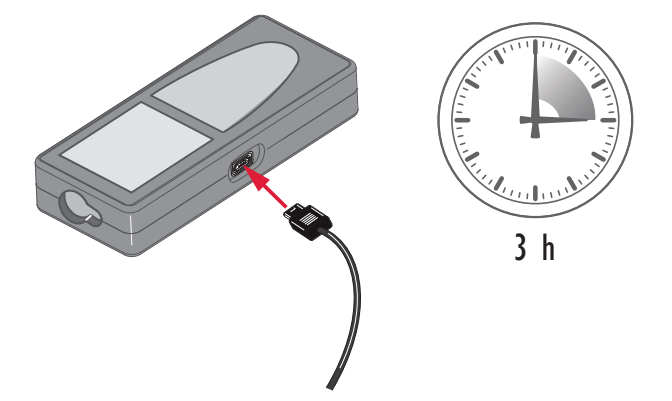

- Před prvním použitím musí být baterie nabita, neboť je dodávána s minimální úrovní nabití.
- Přípustný rozsah teplot pro nabíjení je od 5 do +40 °C/+41 do +104 °F. Pokud to je možné, doporučujeme nabíjet baterie při nízké okolní teplotě +10 až +20 °C/+50 až +68 °F, aby bylo dosaženo optimálního nabití.
- Je normální, že se baterie během nabíjení zahřívá. Při použití nabíječek, které doporučuje Leica Geosystems, není možné baterii nabíjet, pokud je její teplota příliš vysoká.
- U nových nebo u dlouho skladovaných baterií (více než 3 měsíce) je vhodné provést cyklus vybití/nabití.
- Pro Li-Ion baterie je dostačující jeden cyklus vybití a nabití. Doporučujeme provést cyklus vybití a nabití, pokud se zobrazovaná kapacita baterie na nabíječce nebo v produktu Leica Geosystems významně liší od aktuální kapacity, která je k dispozici.

# **UPOZORNĚNÍ**

### **Zařízení zobrazuje kód zprávy 298**

Interní diagnostika označuje možné nabobtnání Li‑Ion baterie.

### **Opatření:**

- ▶ Vypněte přístroj a přestaňte ho používat.
- ▶ Než začnete přístroj znovu používat, vyměňte baterii.

### **Zapínání a vypínání**

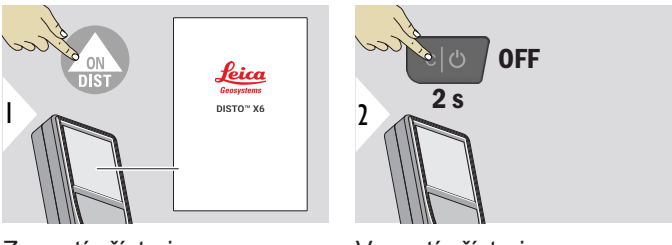

Zapnutí přístroje.

Vypnutí přístroje.

☞ Pokud přístroj nereaguje nebo ho nelze vypnout, stiskněte a podržte tlačítko C/Off přibližně na 10 s. Po uvolnění tlačítka se přístroj restartuje.

### **Průvodce spuštěním**

Tento průvodce se automaticky spustí po prvním zapnutí přístroje nebo po jeho resetování. Uživatel je požádán o nastavení položek **[JAZYK](#page-41-0)**, **[JEDNOTKY VZDÁLENOSTI](#page-34-0)** a **[DATUM A](#page-40-0)  [ČAS](#page-40-0)**. Postupujte následovně.

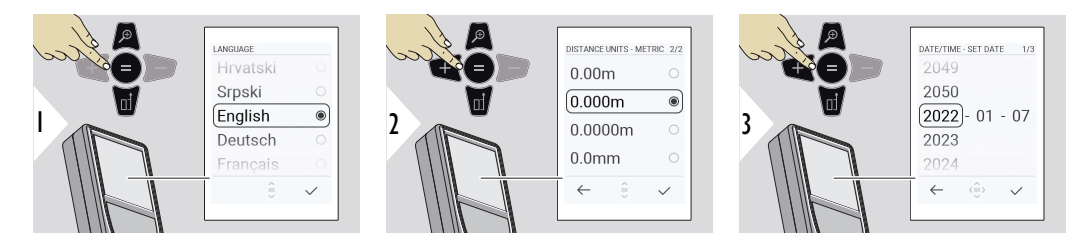

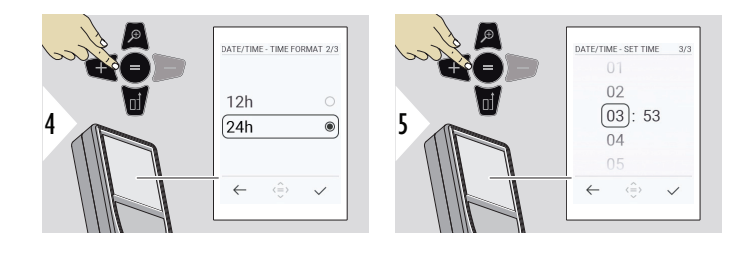

**Zrušit**

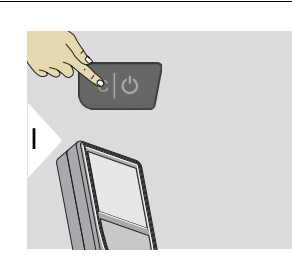

Opustí aktuální funkci, přejde na výchozí provozní režim.

**Kódy zpráv**

### *OZNÁMENÍ*

Pokud se zobrazí zpráva "i" s číslem, podívejte se do pokynů v části [7 Kódy zpráv](#page-91-0).

Příklad:

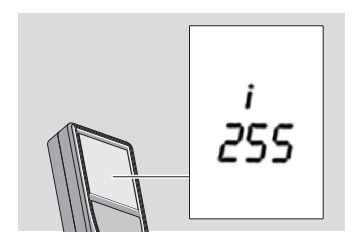

### **Multifunkční koncovka**

při měření s koncovkou vyklopenou na 90° se ujistěte, že je v rovině vůči okraji, ze kterého měříte.

Příklad:

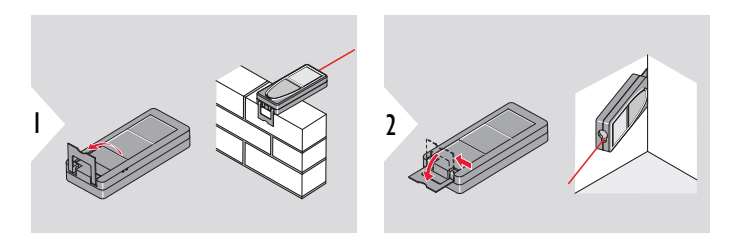

☞ Automaticky se rozpozná směr koncovky a podle toho se nastaví nulový bod.

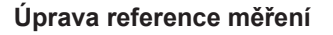

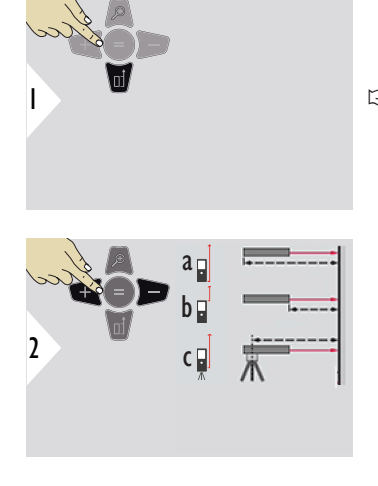

☞ Úprava reference měření funguje jen v měřícím režimu. Zkontrolujte, zda je zapnutý laser.

- a Vzdálenost je měřena od zadní části zařízení (standardní nastavení).
- b Vzdálenost je měřena od přední části zařízení.
- c Vzdálenost se měří od závitu stativu.

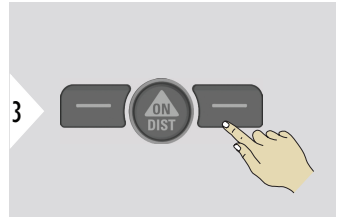

Potvrďte nastavení.

☞ Pokud je zařízení vypnuto, reference se vrátí zpět ke standardnímu nastavení (zadní část zařízení).

# <span id="page-22-0"></span>**4 Použití přístroje**

### **Používání dotykové obrazovky**

- Při používání dotykové obrazovky používejte pouze prsty.
- Zabraňte kontaktu dotykové obrazovky s jinými elektrickými zařízeními.
- Elektrostatické výboje mohou způsobit špatnou funkci dotykové obrazovky.
- Zabraňte styku dotykové obrazovky s vodou. V podmínkách vlhkosti nebo při styku s vodou může dojít k nesprávné funkci obrazovky.
- Nepoužívejte žádné ostré předměty. Obsluhu obrazovky provádějte výhradně konečky prstů. Nevyvíjejte nadměrný tlak. Zabráníte tak poškození obrazovky.

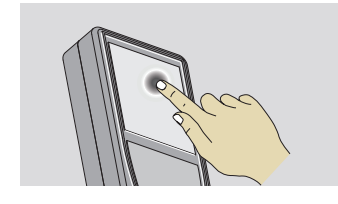

Klepnutím na displej otevřete tlačítko na obrazovce nebo provedete výběr. Klepnutím na ikonu uprostřed spodního řádku aktivujete měření vzdálenosti nebo zapnete kameru.

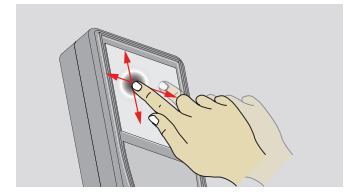

Tažením prstu po displeji ve funkci galerie se přesunete na předchozí nebo další obrazovku.

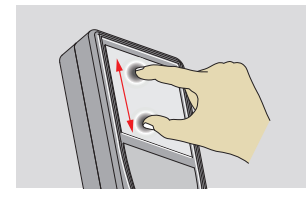

Pokud je aktivován hledáček, roztažením 2 prstů od sebe přiblížíte obraz.

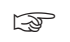

☞ Namísto používání dotykové obrazovky je možné používat také běžná tlačítka klávesnice.

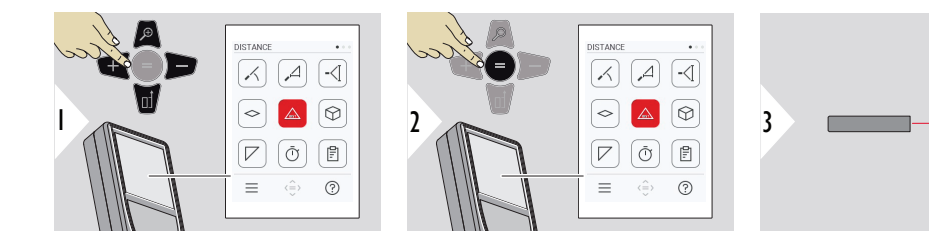

Aktivní laser namiřte na cíl.

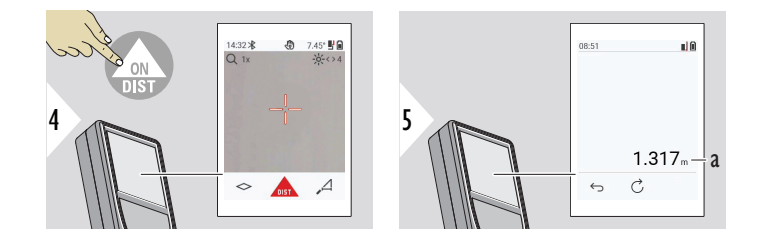

a Naměřená vzdálenost

### **Jednotlivá VZDÁLENOST**

#### **Permanentní měření/ měření minima-maxima**

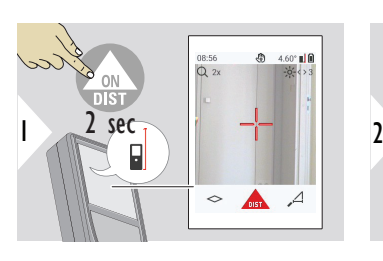

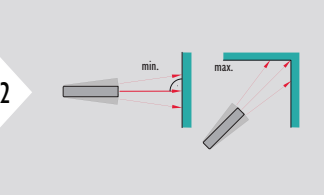

Používá se pro měření diagonál místnosti (maximální hodnoty) nebo vodorovných vzdáleností (minimální hodnoty).

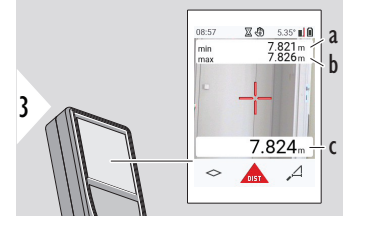

Živé zobrazení

- a Minimální naměřená vzdálenost
- b Maximální naměřená vzdálenost
- c Hlavní řádek: Aktuální naměřená hodnota

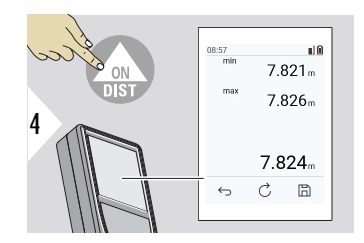

Zastaví permanentní měření/měření minima-maxima. Zobrazí se výsledky měření.

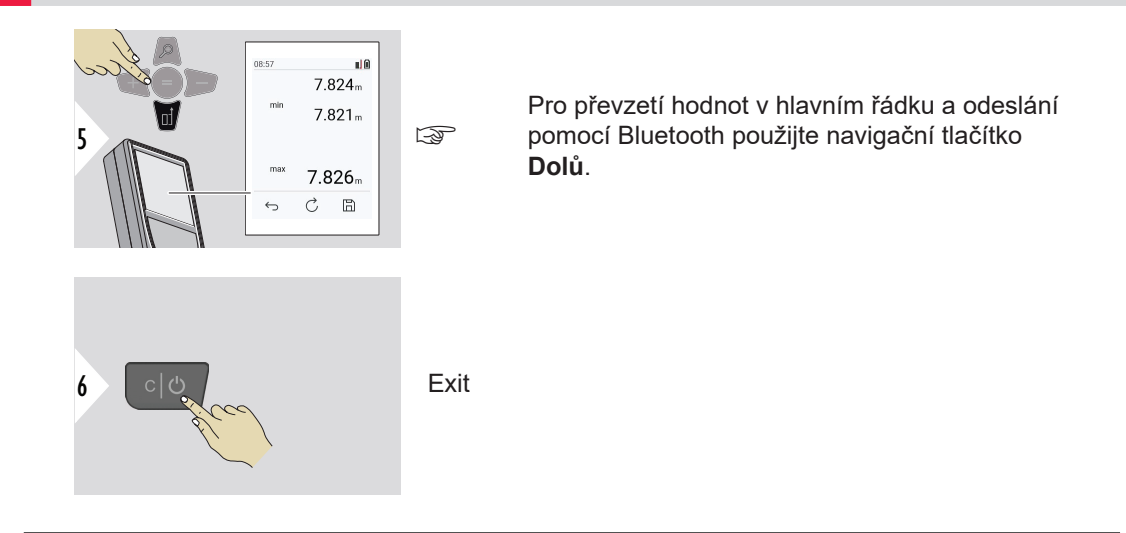

### **Přičtení/odečtení**

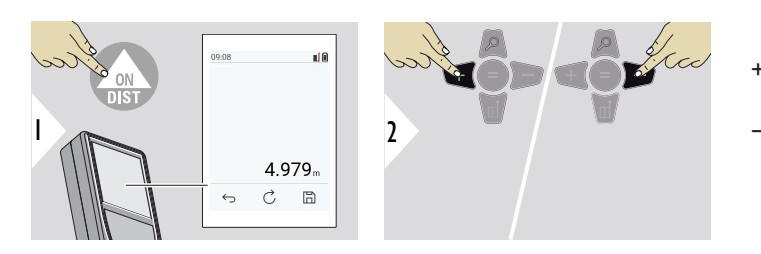

+ Další měření se **přičte** předchozímu. − Další měření se **odečte** od předchozího.

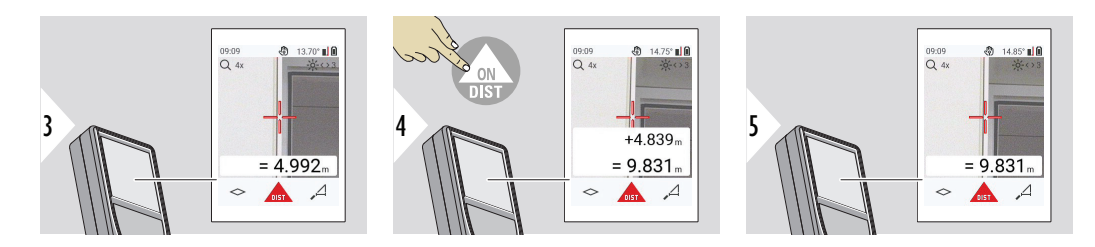

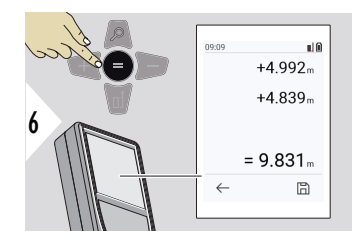

Stisknutím tlačítka **Enter/Rovná se** zastavíte přidávání či odečítání hodnot.

☞ Tento postup lze podle potřeby opakovat. Stejný postup se použije i u sčítání či odečítání ploch nebo objemů.

**Přenos dat prostřednictvím Bluetooth**

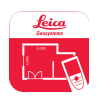

DISTO™ Plan. Aplikaci použijte pro přenos dat prostřednictvím Bluetooth. Přístroj lze prostřednictvím této aplikace také aktualizovat.

☞ Pokud je přístroj zapnutý, Bluetooth je aktivní. Zařízení připojte k chytrému telefonu, tabletu, laptopu... Pokud je aktivována funkce **Autosend**, budou hodnoty měření automaticky převedeny ihned po měření. Chcete-li přenést výsledek, stiskněte tlačítko **Enter/Rovná se**:

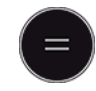

Podrobnosti najdete v **[NASTAVENÍ BLUETOOTH](#page-36-0)**.

Po připojení k zařízení s operačním systémem iOS stiskněte tlačítko + nebo − na 1 sekundy, aby se na displeji mobilního zařízení zobrazila klávesnice. Po opětovném stisknutí jednoho z těchto tlačítek se klávesnice zavře. Bluetooth se vypne při vypnutí zařízení.

Aplikace Leica DISTO™ je kompatibilní s chytrým telefonem, tabletem nebo laptopem, který používá Bluetooth 4.0 nebo novější. Počet možných měření na jedno nabití baterie není díky použití technologie Low Energy téměř nijak ovlivněn.

Následující software a aplikace jsou k dispozici od společnosti Leica Geosystems. Rozšiřují možnosti používání přístroje Leica DISTO™:

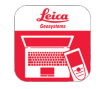

DISTO™ Transfer pro systém Windows 10 nebo novější. Je k dispozici zdarma a dá se stáhnout z webu [https://www.disto.com.](https://www.disto.com)

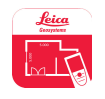

Aplikace DISTO™ Plan je k dispozici pro tablety a chytré telefony se systémem iOS a Android. Stáhněte si aplikaci z příslušných obchodů s aplikacemi. Aplikace je v zásadě zdarma, ale zahrnuje nákupy v aplikaci, které dále rozšiřují její možnosti.

☞ Na bezplatný software Leica DISTO™ neposkytujeme žádnou záruku a nenabízíme pro něj žádnou podporu. Nepřebíráme žádnou odpovědnost vyplývající z použití bezplatného softwaru a nejsme povinni poskytovat opravy ani vyvíjet aktualizace. Širokou nabídku komerčního softwaru naleznete na naší domovské stránce. Aplikace pro operační systémy Android® nebo iOS můžete nalézt ve speciálních internetových prodejnách. Další podrobnosti najdete na webu<https://www.disto.com>.

# <span id="page-29-0"></span>**5 Nastavení**

#### **Přehled**

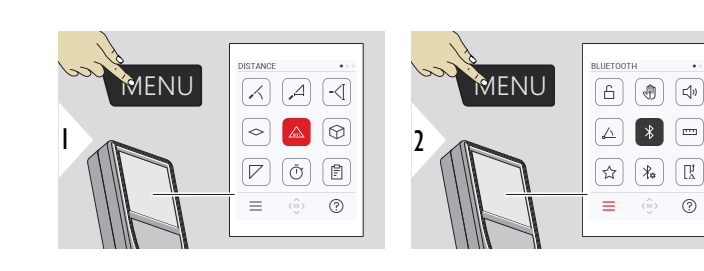

ᠲ

Dvojím stisknutím tlačítka MENU otevřete menu nastavení.

### **Nastavení**

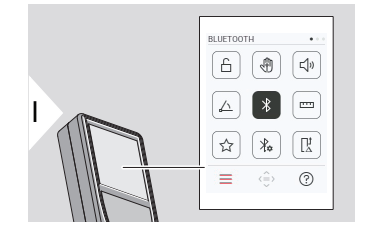

[Aktivace/deaktivace](#page-31-0) **ZÁMEK TLAČÍTEK**

 $\odot$ 

- ৻ৠ **GESTO** [zapnutí/vypnutí](#page-32-0)
- **BZUČÁK** [zapnutí/vypnutí](#page-32-0)  $\Box$
- **[ÚHLOVÉ JEDNOTKY](#page-33-0)**  $\triangle$
- $\frac{1}{\sqrt{2}}$ **BLUETOOTH** [zapnutí/vypnutí](#page-33-0)
- **[JEDNOTKY VZDÁLENOSTI](#page-34-0) TITLE**
- **[OBLÍBENÉ](#page-35-0)** ☆
- $\frac{1}{4}$ **[NASTAVENÍ BLUETOOTH](#page-36-0)**

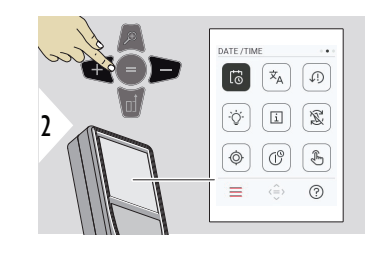

- $\vec{\omega}$ **[DATUM A ČAS](#page-40-0)**
- $\overline{x}_{A}$ **[JAZYK](#page-41-0)**

 $\circledcirc$ 

 $\circledcirc$ 

 $\sqrt[3]{n}$ 

- **[RESET ZAŘÍZENÍ](#page-42-0)**  $\sqrt{1}$
- **[PODSVÍCENÍ DISPLEJE](#page-42-0)**  $\circ$
- $\overline{1}$ **[INFORMACE](#page-44-0)**
- 宓 **[OTÁČENÍ OBRAZOVKY](#page-43-0)**
	- **[KALIBRACE SKLONU](#page-45-0)**
- **[ČAS VYPNUTÍ](#page-51-0)**  $\mathcal{L}^{\odot}$ 
	- Zapnutí/vypnutí **[DOTYKOVÁ OBRAZOVKA](#page-52-0)**

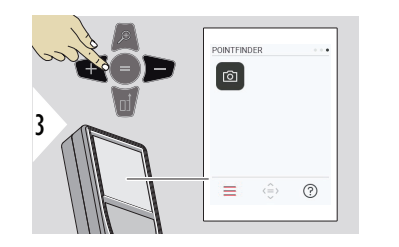

#### ன **[Hledáček](#page-52-0)**

<span id="page-31-0"></span>**Aktivace/deaktivace ZÁMEK TLAČÍTEK**

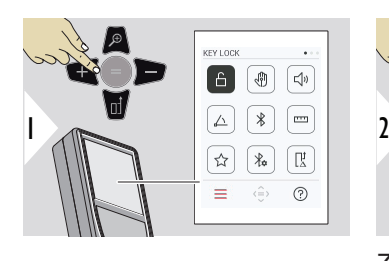

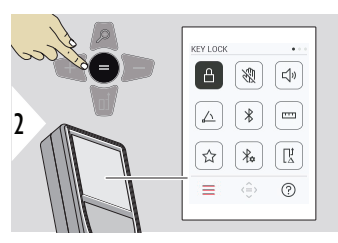

Pokud je zařízení vypnuté, je funkce zámku kláves aktivována.

Zapnutí/vypnutí

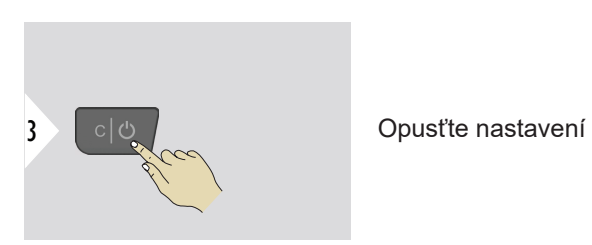

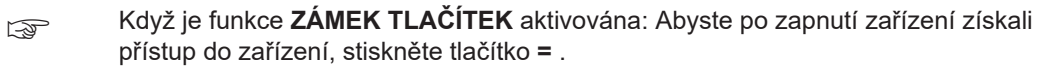

### <span id="page-32-0"></span>**GESTO zapnutí/vypnutí**

Tato funkce umožňuje spuštění měření, aniž byste se dotkli přístroje. Mávněte rukou nebo nějakým předmětem přes laserový paprsek ve vzdálenosti do 25 cm.

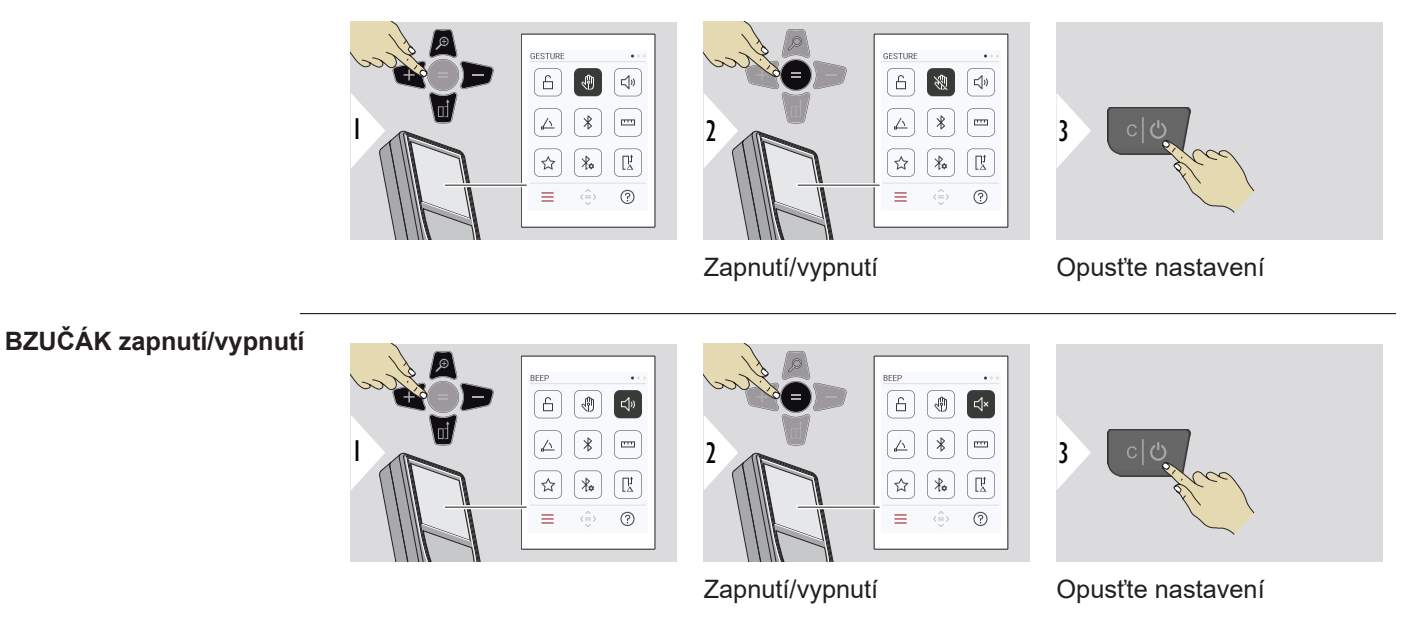

#### **34 Nastavení**

### <span id="page-33-0"></span>**ÚHLOVÉ JEDNOTKY**

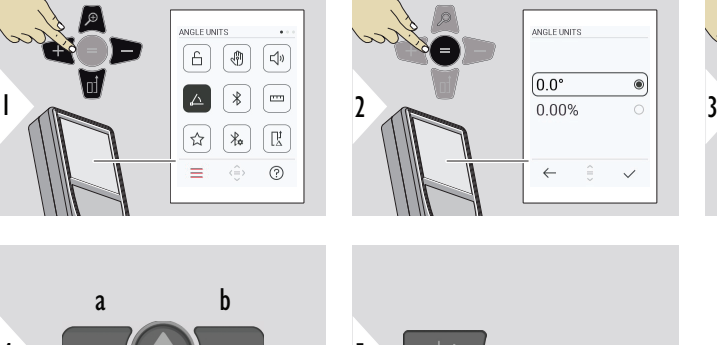

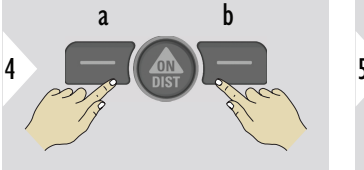

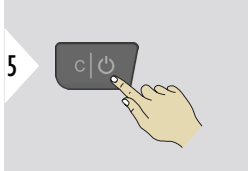

**ANGLE LINITS**  $\boxed{0.0^\circ}$  $^{\circ}$  $0.00%$  $\leftarrow$ 

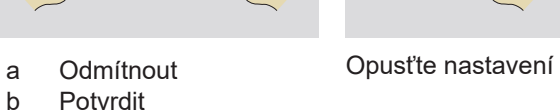

### **BLUETOOTH zapnutí/ vypnutí**

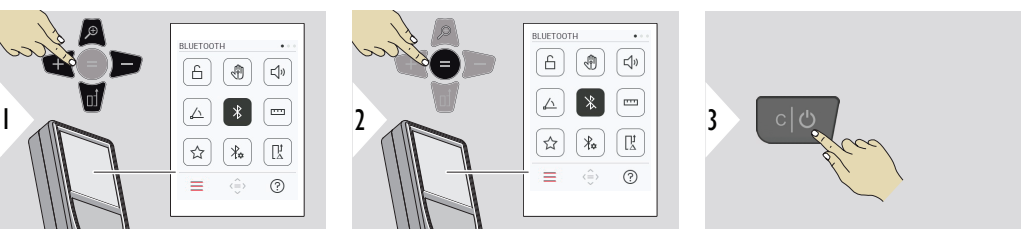

 $\checkmark$ 

Zapnutí/vypnutí

Opusťte nastavení

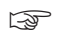

☞ Když je Bluetooth zapnuté, ve stavovém řádku se zobrazuje černá ikona Bluetooth. Po navázání spojení se barva ikony změní na modrou.

### <span id="page-34-0"></span>**JEDNOTKY VZDÁLENOSTI**

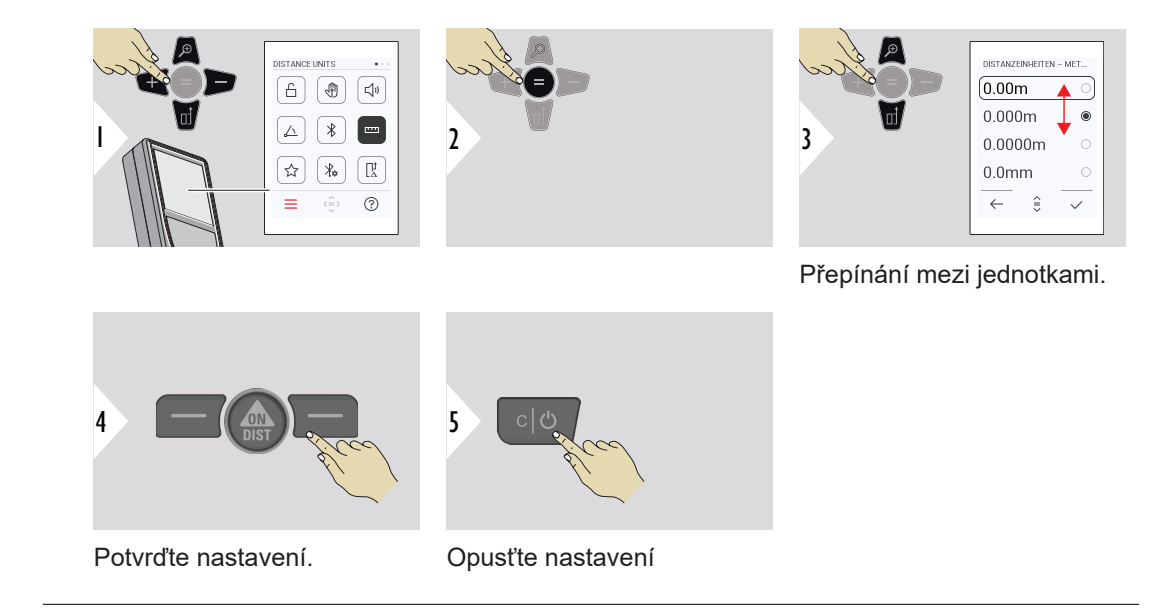

### <span id="page-35-0"></span>**OBLÍBENÉ**

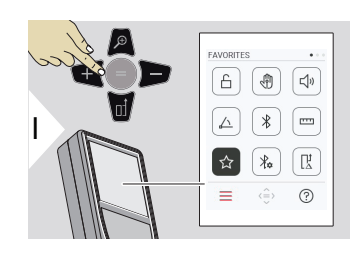

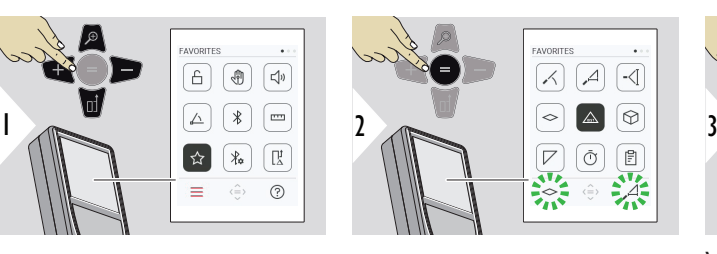

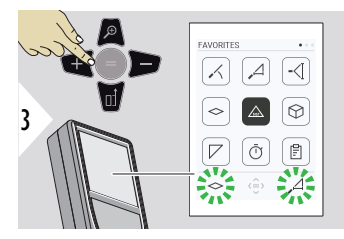

Vyberte oblíbenou funkci.

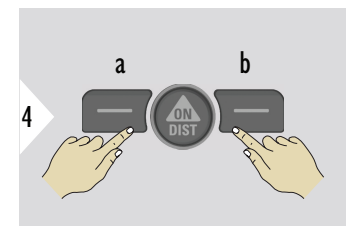

Stiskněte levé nebo pravé tlačítko volby. Oblíbená funkce je nastavena nad příslušným tlačítkem volby.

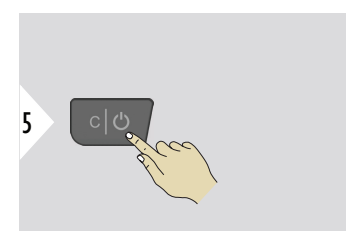

Opusťte nastavení
#### **NASTAVENÍ BLUETO-OTH**

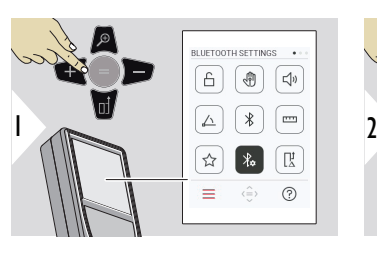

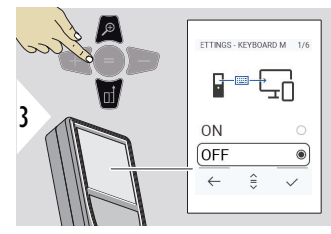

# **NASTAVENÍ BLUETOOTH – REŽIM KLÁVESNICE**

**BLUETOOTH SETTINGS**  $\overline{A}$ 雨

 $\overline{\triangle}$  $\ast$ ้

 $\rightarrow$  $\lambda$ ÎŖ.

 $\equiv$ 

 $\overline{\mathbb{E}^{(n)}}$ 

 $(2)$ 

 $\hat{(\equiv)}$ 

Vyberte ON nebo OFF. Umožňuje přenést měření zadané na externí klávesnici do počítače, tabletu nebo chytrého telefonu.

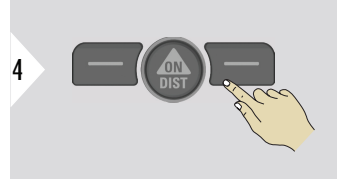

Potvrďte nastavení.

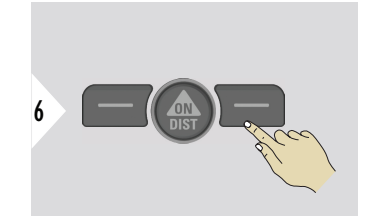

Potvrďte nastavení.

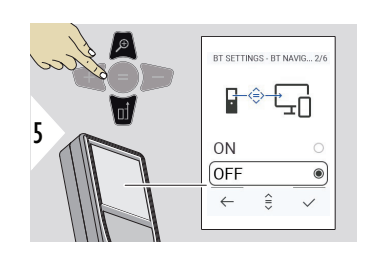

## **NASTAVENÍ BLUETOOTH – NAVIGACE BLUETOOTH**

Je-li tato možnost aktivována, je možné odesílat měření ručně pomocí pravého oblíbeného tlačítka. Levé oblíbené tlačítko umožňuje zapnout či vypnout tlačítka se šipkami pro navigaci.**1)**

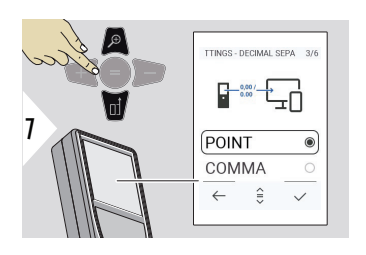

## **NASTAVENÍ BLUETOOTH – ODDĚLOVAČ DESE-TINNÝCH MÍST**

Zvolte druh desetinné čárky pro přenesenou hodnotu.

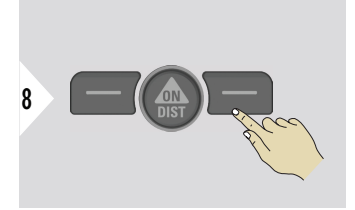

Potvrďte nastavení.

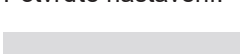

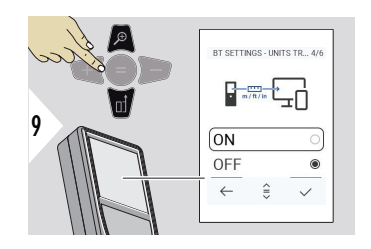

## **NASTAVENÍ BLUETOOTH – PŘEVOD JEDNOTEK**

Zvolte, zda je jednotka přenesena nebo nikoliv.

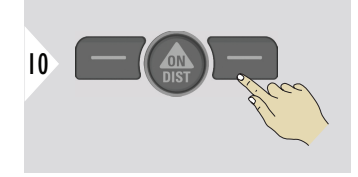

Potvrďte nastavení.

**1)** Například se můžete pohybovat mezi buňkami při práci v aplikaci Microsoft Excel. Dlouhým stisknutím nebo podržením příslušného oblíbeného tlačítka se spustí funkce zobrazená na displeji (šedou barvou).

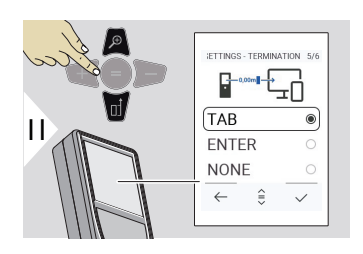

## **NASTAVENÍ BLUETOOTH – KONEC PO HODNOTĚ**

Zvolte ukončení přenosu.

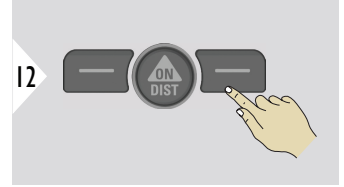

Potvrďte nastavení.

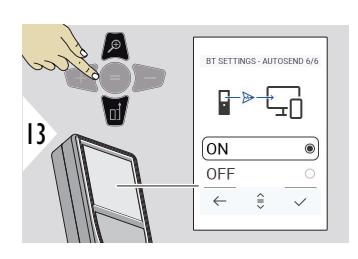

#### **NASTAVENÍ BLUETOOTH – AUTOMATICKÉ ODESÍLÁNÍ**

Zvolte, zda je hodnota přenesena automaticky nebo manuálně.

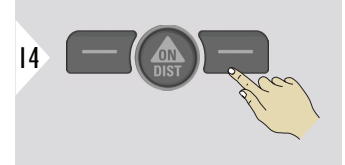

Potvrďte nastavení.

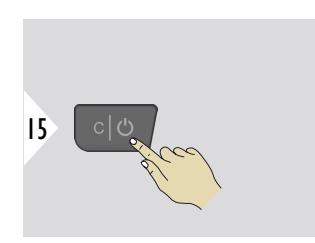

Opusťte nastavení

☞ V závislosti na zvoleném nastavení režimu klávesnice a automatického odeslání mohou být některé body výběru přeskočeny.

## **POSUN VZDÁLENOSTI**

Funkce odsazení vzdálenosti automaticky ke všem měřením připočte nebo od nich odečte určitou hodnotu. Tato funkce umožňuje, aby byly zohledněny odchylky. Zobrazí se ikona posunutí.

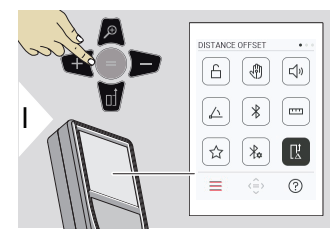

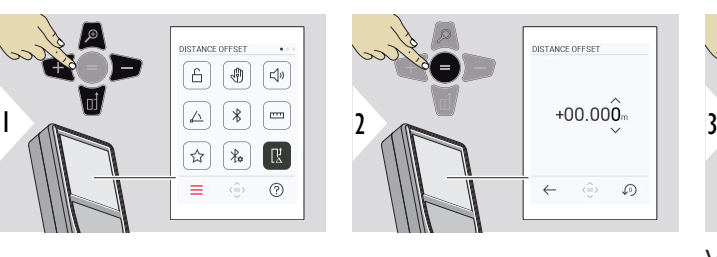

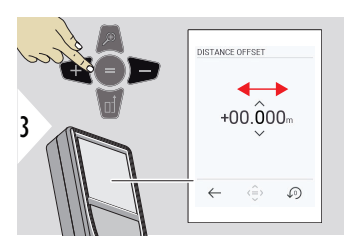

Vyberte číslici.

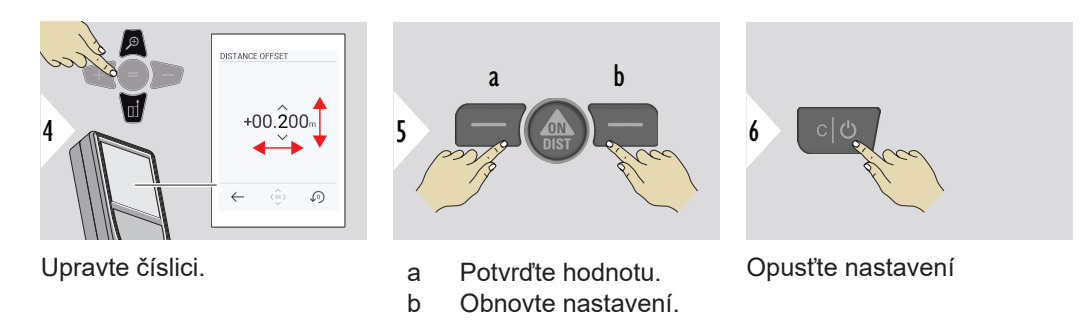

# **DATUM A ČAS**

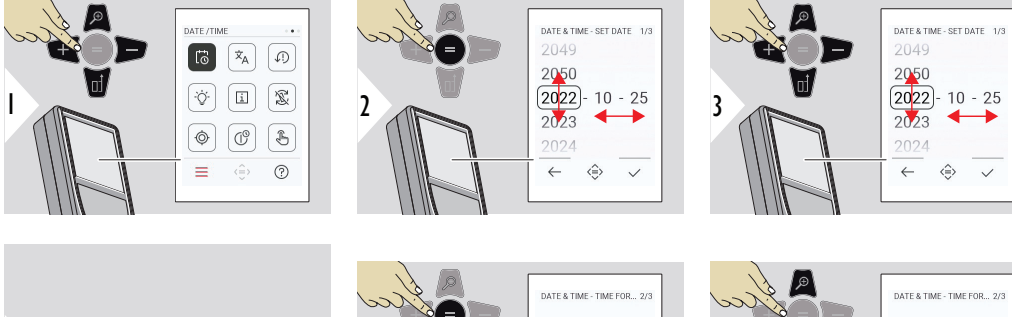

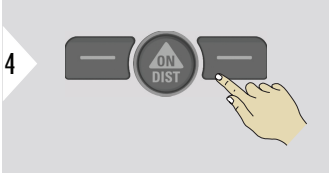

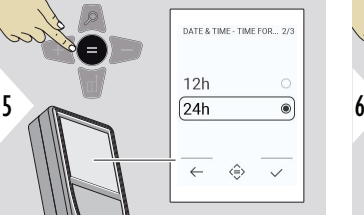

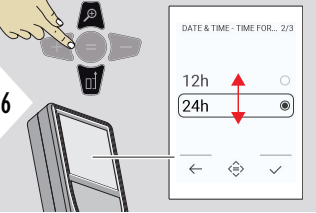

Potvrďte nastavení.

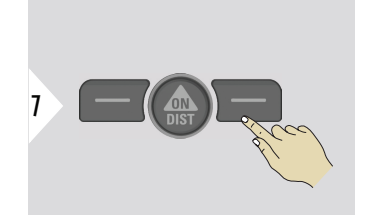

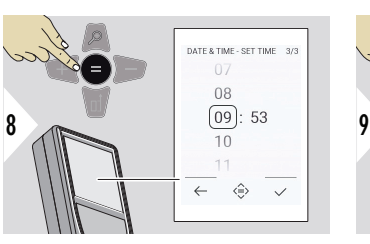

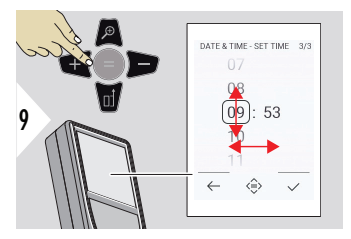

Potvrďte nastavení.

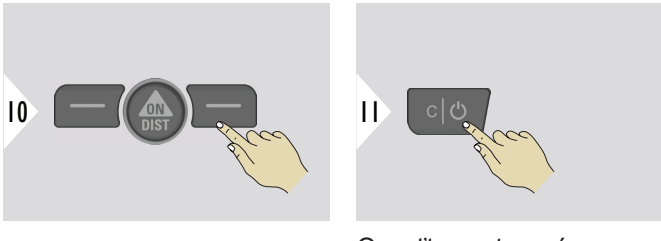

Opusťte nastavení

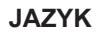

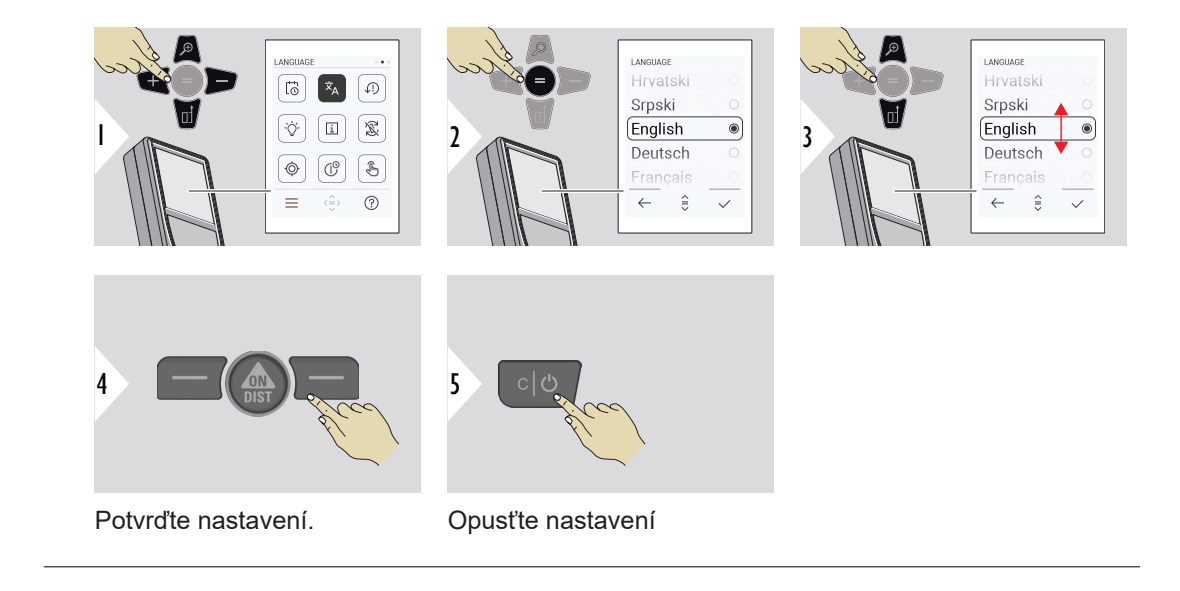

# **RESET ZAŘÍZENÍ**

Resetování obnoví výrobní nastavení přístroje. Všechna přizpůsobená nastavení a položky paměti se ztratí.

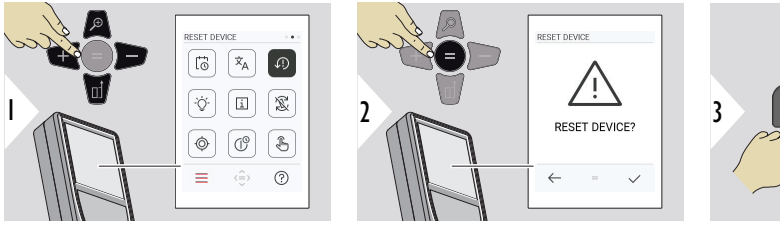

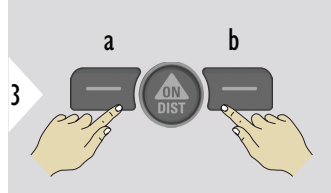

a Odmítnout b Potvrdit

# **PODSVÍCENÍ DISPLEJE**

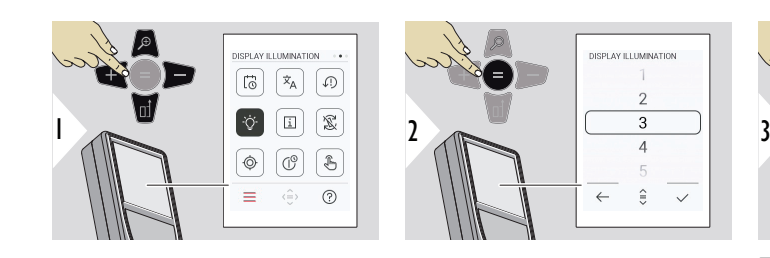

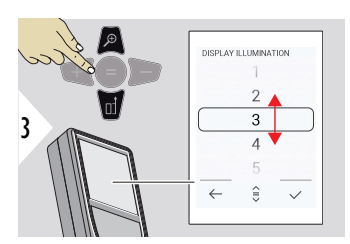

Zvolte jas.

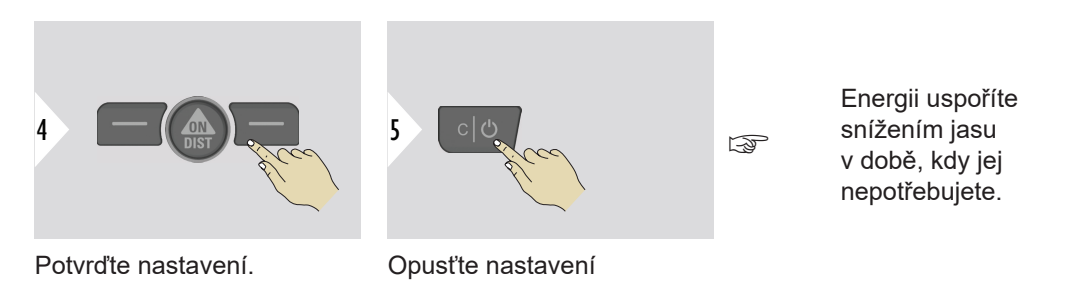

**OTÁČENÍ OBRAZOVKY**

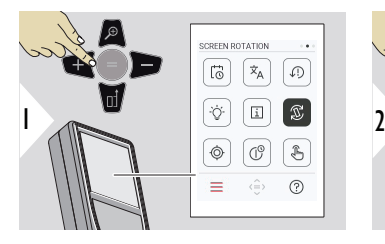

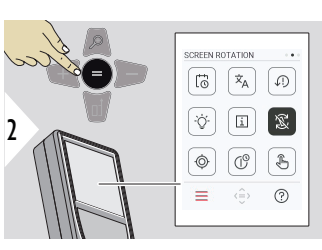

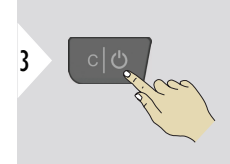

Zapnutí/vypnutí

Opusťte nastavení

**Příklad**

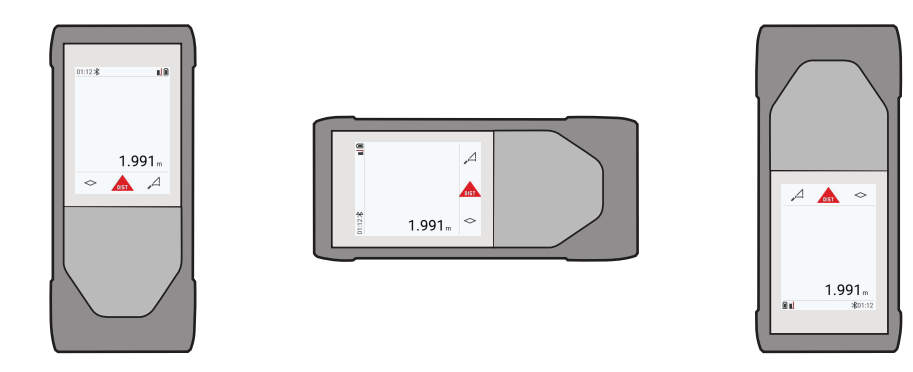

**INFORMACE**

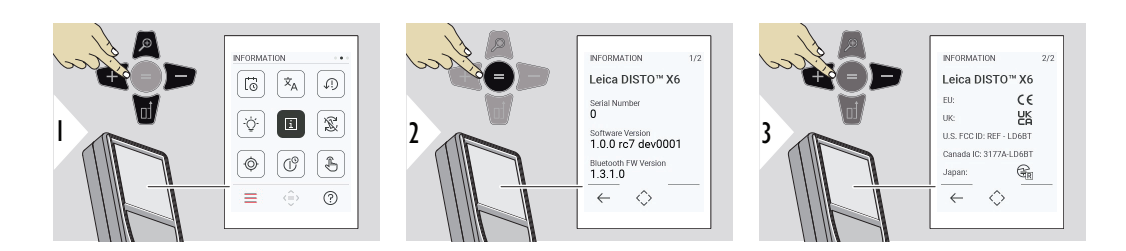

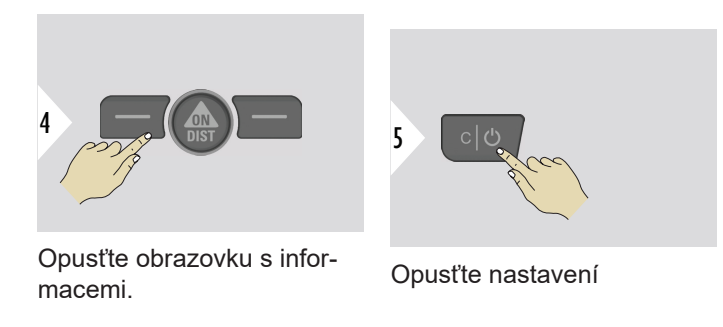

#### **KALIBRACE SKLONU**

Tato ikona se zobrazí na obrazovce, když se přístroj Leica DISTO™ X6 používá  $\circledcirc$ bez adaptéru. Podrobnosti najdete v **Snímač sklonu**.

Tato ikona se zobrazí na obrazovce, když je přístroj Leica DISTO™ X6 namon-

tován na adaptéru Leica DST 360‑X. Podrobnosti najdete v **[KALIBRACE DST](#page-49-0)**  .<br>이 **[360-X](#page-49-0)**.

#### **Snímač sklonu**

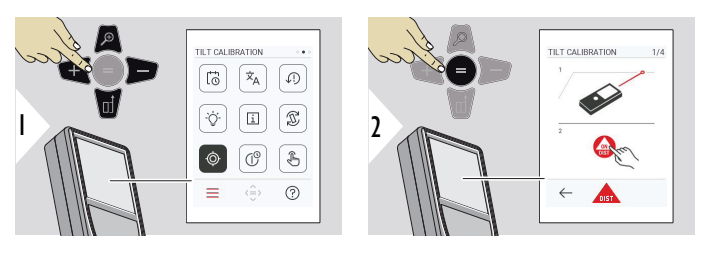

Pokračujte podle pokynů na obrazovce.

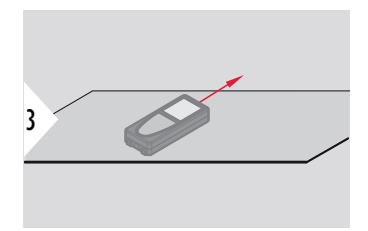

Umístěte zařízení na naprosto rovný povrch.

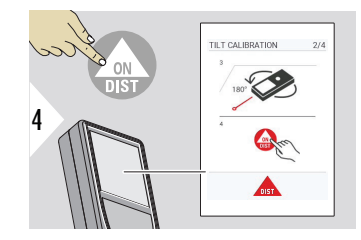

Po dokončení stiskněte tlačítko **ON/DIST**. Pokračujte podle pokynů na obrazovce.

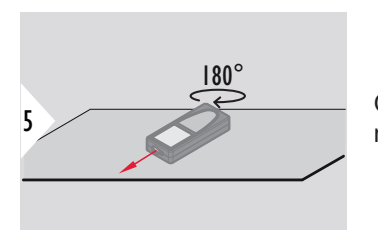

Otočte zařízení vodorovně o 180° a znovu je umístěte na naprosto rovný povrch.

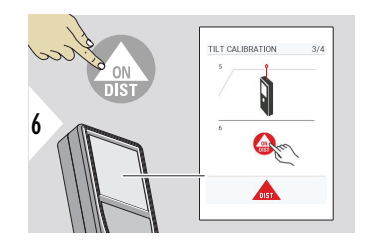

Po dokončení stiskněte tlačítko **ON/DIST**. Pokračujte podle pokynů na obrazovce.

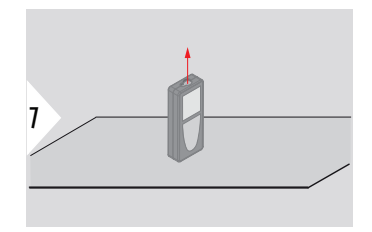

Umístěte zařízení na naprosto rovný povrch.

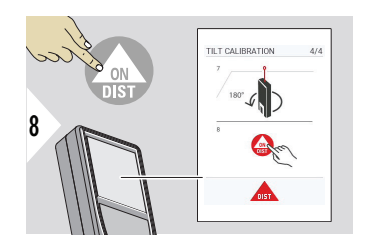

Po dokončení stiskněte tlačítko **ON/DIST**. Pokračujte podle pokynů na obrazovce.

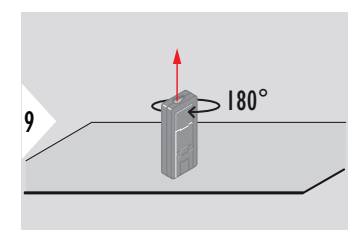

Otočte zařízení vodorovně o 180° a znovu je umístěte na naprosto rovný povrch.

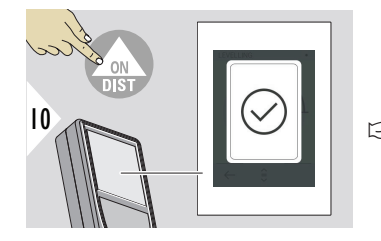

Po dokončení stiskněte tlačítko **ON/DIST**.

Za 2 s se přístroj vrátí zpět do základního režimu.

#### <span id="page-49-0"></span>**KALIBRACE DST 360-X**

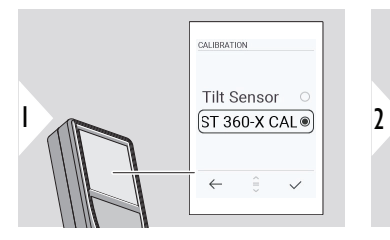

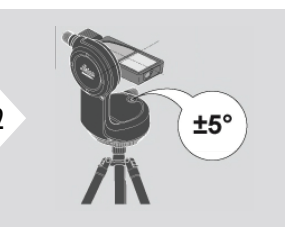

Při nivelaci musí být zařízení nakloněno v rozsahu ±5°.

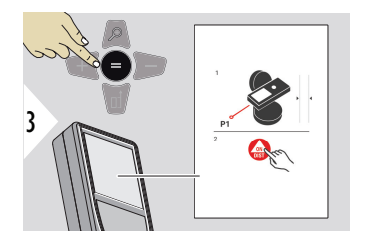

- 1 Přibližně vyrovnejte zařízení na adaptéru Leica DST 360‑X horizontálně. Zaměřte na cíl ze vzdálenosti přibližně 5 m.
- 2 Proveďte měření stisknutím tlačítka **ON/DIST**.

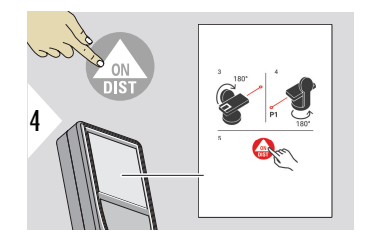

- 3 Překlopte přístroj o 180°.
- 4 Přístroj otočte o 180° a zaměřte velmi přesně na stejný cíl jako při předchozím měření.
- 5 Proveďte měření stisknutím tlačítka **ON/DIST**.

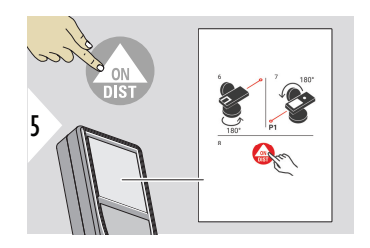

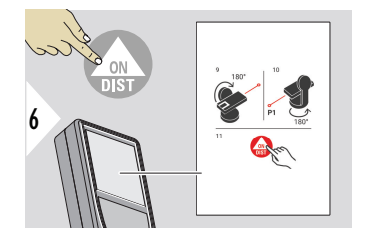

- 6 Otočte přístroj o 180°.
- 7 Přístroj překlopte o 180° a zaměřte na stejný cíl jako při předchozím měření.
- 8 Proveďte měření stisknutím tlačítka **ON/DIST**.

- 9 Překlopte přístroj o 180°.
- 10 Přístroj otočte o 180° a zaměřte velmi přesně na stejný cíl jako při předchozím měření.
- 11 Proveďte měření stisknutím tlačítka **ON/DIST**.

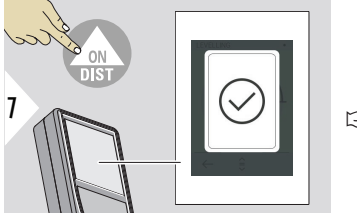

Po dokončení stiskněte tlačítko **ON/DIST**.

Za 2 s se přístroj vrátí zpět do základního režimu.

# **ČAS VYPNUTÍ**

Definujte dobu, po které se přístroj automaticky vypne.

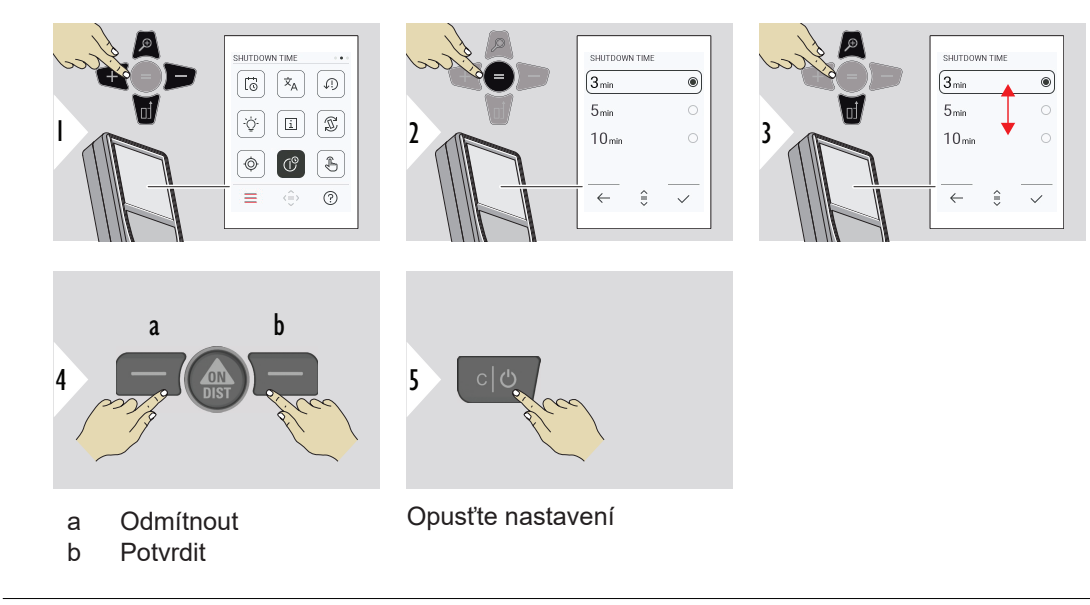

#### **Zapnutí/vypnutí DOTY-KOVÁ OBRAZOVKA**

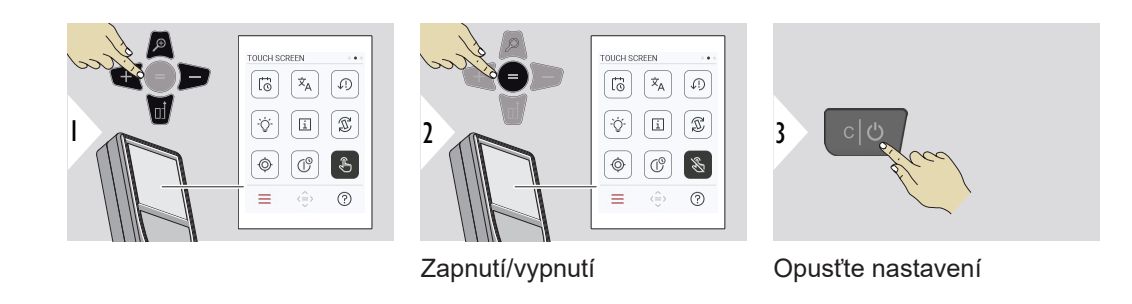

**Hledáček**

Tato funkce je skvělým pomocníkem při venkovním měření. Integrovaný hledáček (obrazovka) zobrazuje cíl na displeji. Zařízení měří ve středu nitkového kříže, i když laserový bod není viditelný.

 $_{\sqrt{2}S}$  Pokud se hledáček používá na blízké cíle s efektem, při kterém se laser v nitkovém kříži zobrazí posunutý, dojde k paralaxním chybám. V tomto případě se chyba automaticky opraví posunem nitkového kříže.

#### **Dva způsoby zapnutí/vypnutí hledáčku**

## **Možnost 1:**

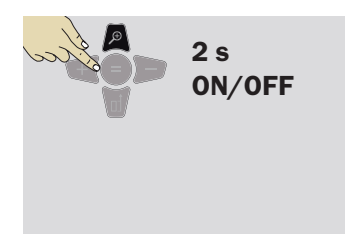

Stisknutím a podržením tlačítka zoom na 2 s zapnete nebo vypnete hledáček. Stav se uloží a zůstane stejný, i když přístroj vypnete a znovu zapnete.

☞ Hledáček lze zapnout nebo vypnout jen tehdy, když je zapnutý laserový paprsek.

**Možnost 2:**

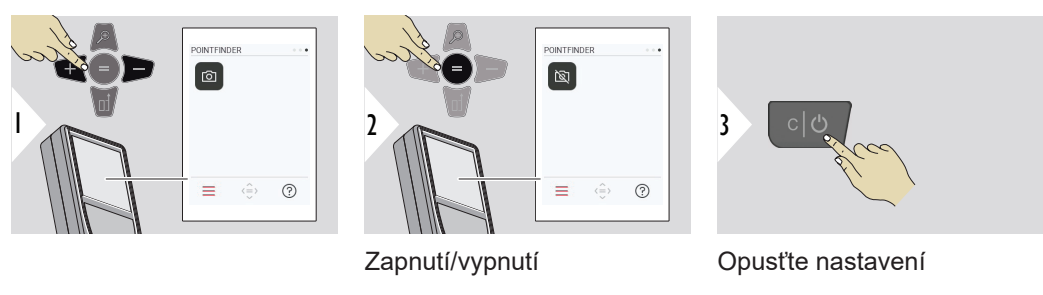

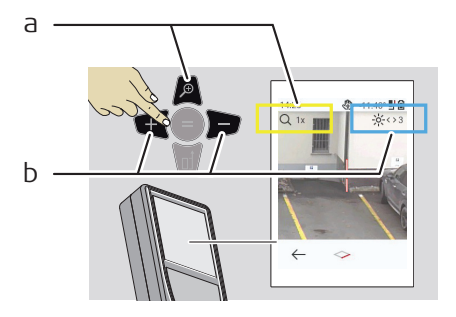

- a Tlačítkem zoomu můžete upravit zvětšení. Zobrazí se stupeň zvětšení.
- b Upravte podsvícení pomocí navigačních tlačítek doleva a doprava. Zobrazí se hodnota **PODSVÍCENÍ DISPLEJE**.

# **6 Funkce**

**Přehled**

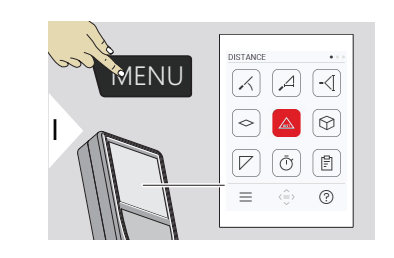

- **[VYROVNÁNÍ](#page-56-0)**  $\angle$
- **[HORIZONTÁLNĚ SMART](#page-57-0)**  $\Delta$
- $\overline{\phantom{a}}$ **[SLEDOVÁNÍ VÝŠKY](#page-57-0)**
- **[PLOCHA](#page-59-0)**  $\Diamond$
- Jednotlivá **[VZDÁLENOST](#page-23-0)**  $\triangle$
- **[OBJEM](#page-61-0)** ᢙ
- **[TROJÚHELNÍKOVÁ PLOCHA](#page-62-0)**  $\overline{\phantom{a}}$
- **[ČASOVAČ](#page-64-0)** টো

闾

量

**[PROTOKOLY](#page-64-0)**

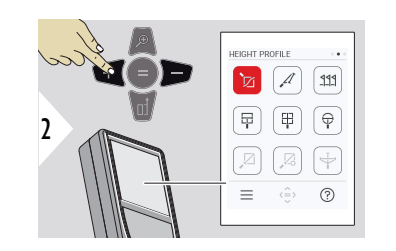

- **[VÝŠKOVÝ PROFIL](#page-66-0)** 辽
- **[SKLON](#page-68-0)**  $\mathcal{A}$
- **[VYTYČENÍ](#page-69-0)**  $111$

**[MĚŘENÍ V OBRÁZKU – ŠÍŘKA](#page-71-0)**

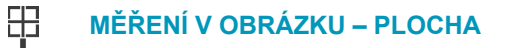

- $\bigoplus$ **[MĚŘENÍ V OBRÁZKU – PRŮMĚR](#page-75-0)**
- $\mathbb{Z}$ **[BOD-BOD](#page-76-0) 2)**
- $\boxtimes$ **[BOD-BOD – VYROVNANÝ](#page-78-0) 2)**
- $\overline{\div}$ **[BOD-LINIE](#page-80-0) 2)**

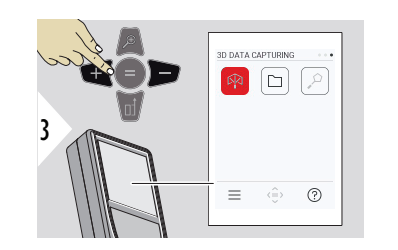

- 叼 **[SBĚR 3D DAT](#page-85-0) 2) 3)**
- **[P2P SOUBORY](#page-88-0)** m.
- $\alpha$ **[PLOCHA SMART](#page-89-0) 2)**

**2)** Aktivováno při připojení k adaptéru Leica DST 360‑X **3)** DXF a CSV

<span id="page-56-0"></span>Všechny funkce popsané v této kapitole zavřete/ukončíte následujícím postupem:

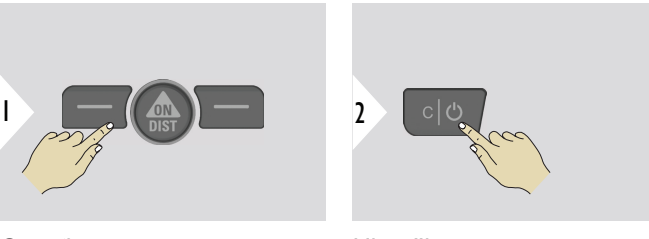

Opusťte menu.

Ukončit.

**VYROVNÁNÍ**

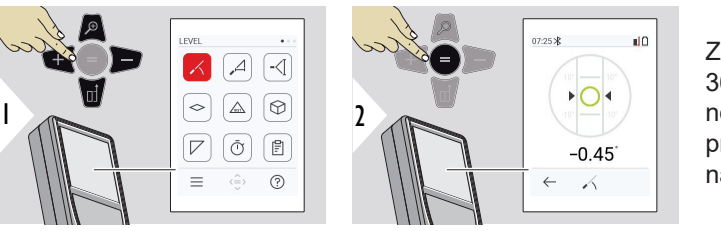

Zobrazuje náklony v rozsahu 360°. Přístroj pípne při hodnotě 0°. Ideálně se hodí pro horizontální a vertikální nastavení.

## <span id="page-57-0"></span>**HORIZONTÁLNĚ SMART**

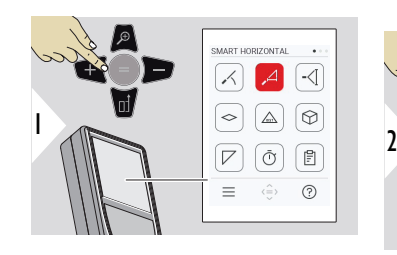

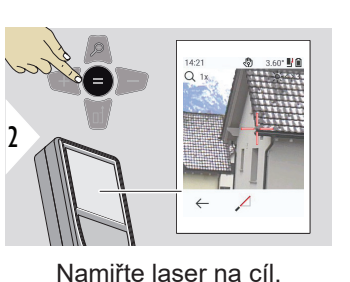

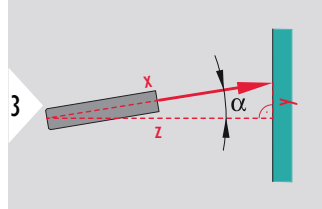

Až do 360° a příčného náklonu ±10°.

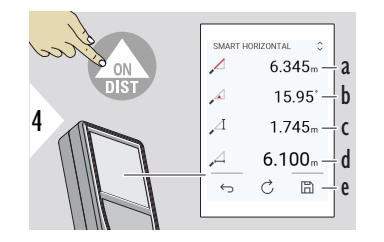

- a Naměřená vzdálenost, x
- b Úhel, α
- c Výškový rozdíl od měřeného bodu, y
- d Horizontální vzdálenost, z
- e Uložení výsledku. Uložené výsledky můžete zkontrolovat v menu **[PROTOKOLY](#page-64-0)**.

# **SLEDOVÁNÍ VÝŠKY**

Lze určit výšky budov nebo stromů bez vhodných odrazných bodů. U spodního bodu se měří vzdálenost a náklon, což vyžaduje reflexní laserový cíl. Horní bod lze zaměřit pomocí hledáčku / nitkového kříže, což nevyžaduje reflexní laserový cíl, protože se měří jen sklon.

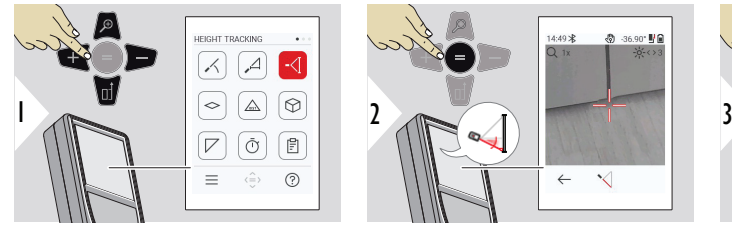

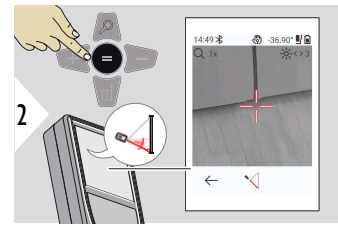

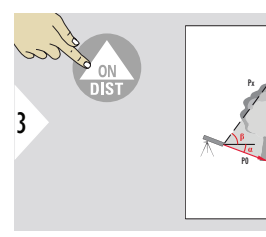

Laser namiřte na dolní bod.

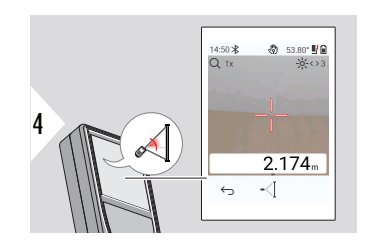

Laser namiřte na horní body a sledování úhlu/výšky se spustí automaticky.

 $\frac{ON}{N}$ P<sub>x</sub> P0

5

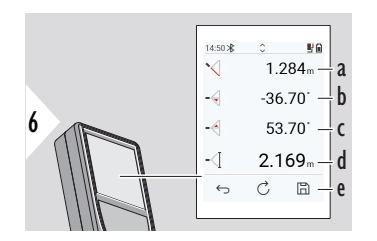

a Vzdálenost P0

- b Úhel α
- c Úhel β
- d Sledování výšky y, pokud je zařízení uvedeno do chodu na stativu
- e Uložení výsledku. Uložené výsledky můžete zkontrolovat v menu **[PROTO-](#page-64-0)[KOLY](#page-64-0)**.

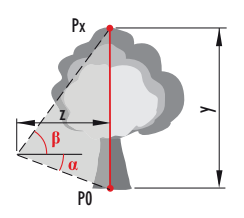

<span id="page-59-0"></span>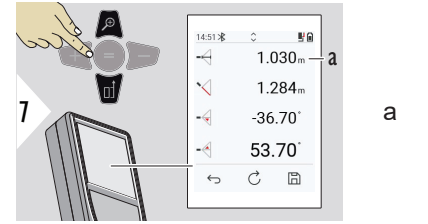

a Vzdálenost z

☞ Pro převzetí hodnot v hlavním řádku a odeslání pomocí Bluetooth použijte navigační tlačítko **Dolů**.

**PLOCHA**

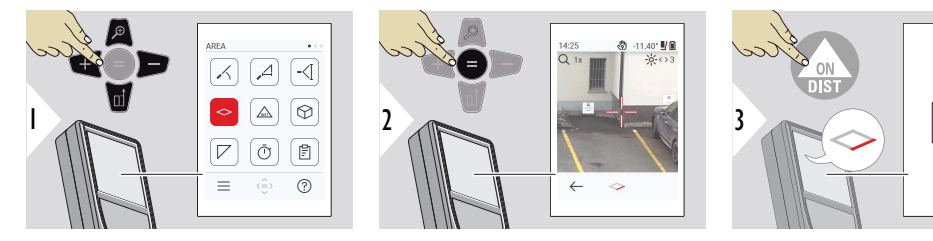

Laser namiřte na první cílový bod.

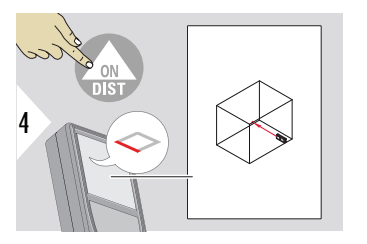

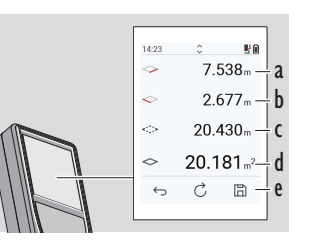

5

Laser namiřte na druhý cílový bod.

- a První vzdálenost
- b Druhá vzdálenost
- c Obvod
- d Plocha
- e Uložení výsledku. Uložené výsledky můžete zkontrolovat v menu **[PROTO-](#page-64-0)[KOLY](#page-64-0)**.

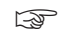

☞ Hlavním výsledkem je oblast tohoto obdélníku. Jednotlivé naměřené hodnoty se zobrazí nad hlavním řádkem.

> Částečná měření / funkce malování: Před začátkem prvního měření stiskněte + nebo −. Měřte a přičítejte nebo odečítejte vzdálenosti. Dokončete měření stisknutím =. Změřte druhou délku.

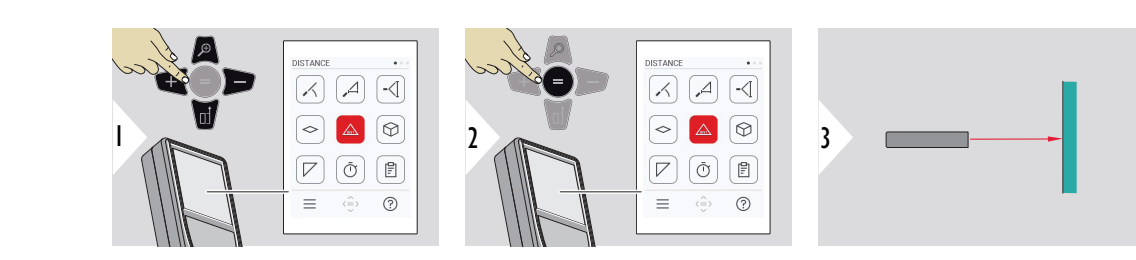

Aktivní laser namiřte na cíl.

#### **Jednotlivá VZDÁLENOST**

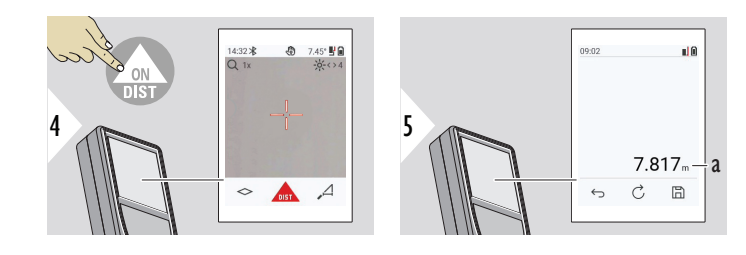

a Naměřená vzdálenost

## <span id="page-61-0"></span>**OBJEM**

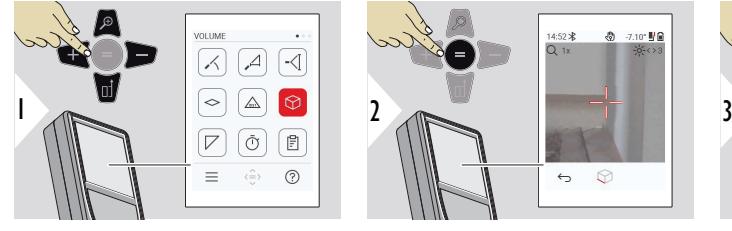

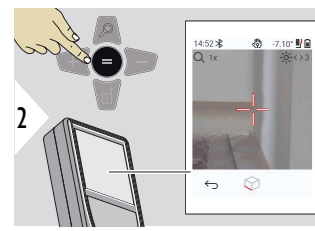

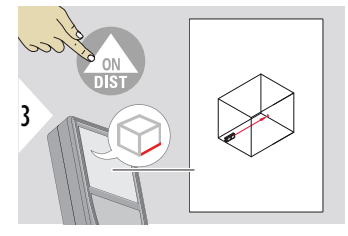

Laser namiřte na první cílový bod.

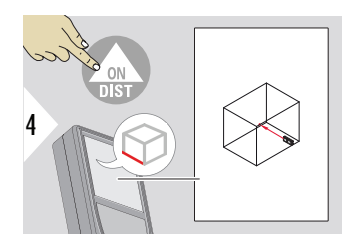

Laser namiřte na druhý cílový bod.

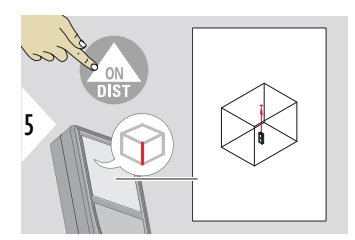

Laser namiřte na třetí cílový bod.

<span id="page-62-0"></span>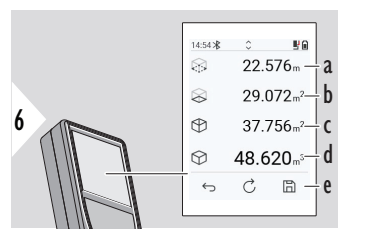

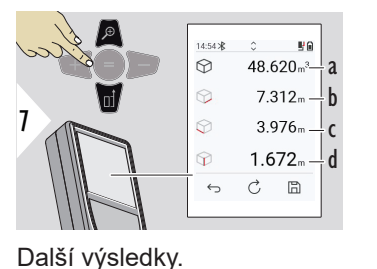

- a Obvod
- b Plocha stropu/podlahy
- c Plochy stěn
- d Objem
- e Uložení výsledku. Uložené výsledky můžete zkontrolovat v menu **[PROTOKOLY](#page-64-0)**.
- a Objem
- b První vzdálenost
- c Druhá vzdálenost
- d Třetí vzdálenost

**TROJÚHELNÍKOVÁ PLOCHA**

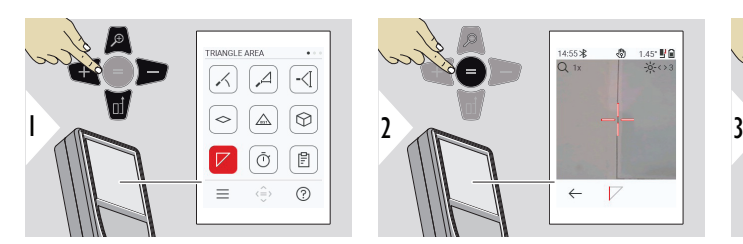

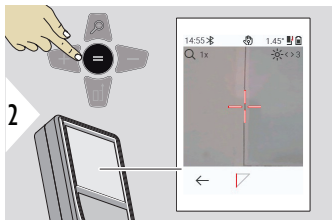

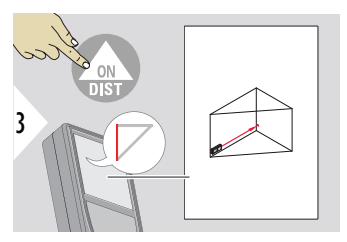

Laser namiřte na první cílový bod.

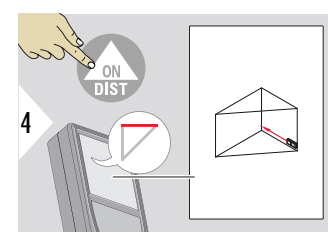

Laser namiřte na druhý cílový bod.

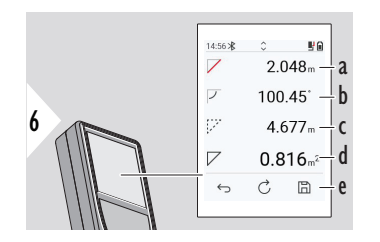

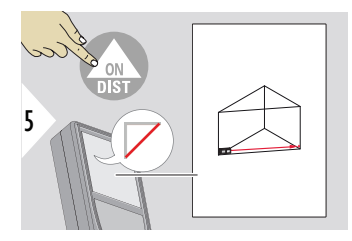

Laser namiřte na třetí cílový bod.

- a První vzdálenost
- b Druhá vzdálenost
- c Třetí vzdálenost
- d Úhel mezi prvním a druhým měřením
- e Uložení výsledku. Uložené výsledky můžete zkontrolovat v menu **[PROTOKOLY](#page-64-0)**.

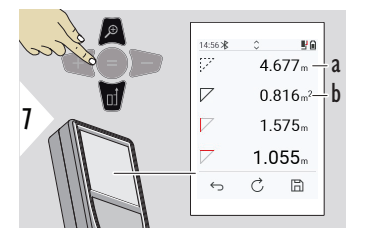

Další výsledky.

- a Obvod
- b Trojúhelníková plocha

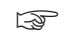

☞ Hlavním výsledkem je plocha tohoto trojúhelníku. Pomocí tlačítka + nebo − je možné přidat nebo odečíst několik trojúhelníků. Viz [Přičtení/odečtení](#page-25-0)

<span id="page-64-0"></span>**ČASOVAČ**

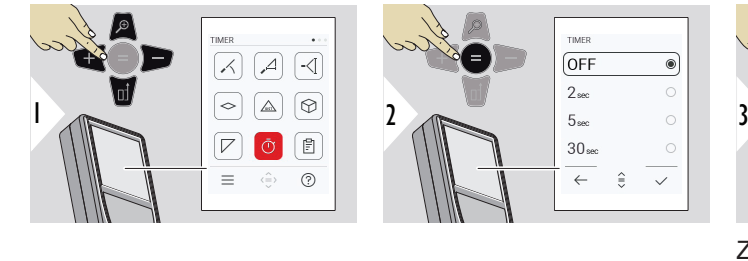

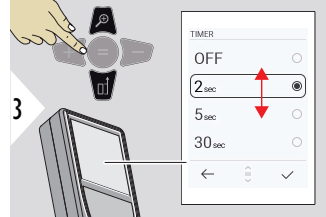

Zvolte dobu samospouště.

Stisknutím tlačítka **ON/DIST**

• Na obrazovce se zob-

spustíte časovač.

razí odpočet. • Během odpočítávání

zní pípání.

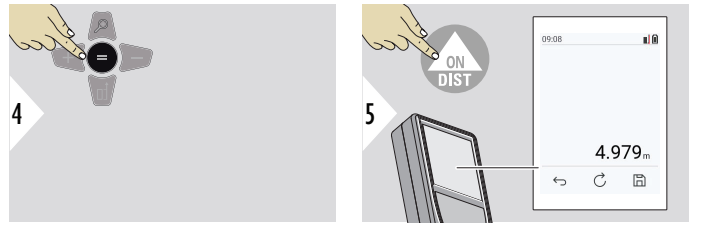

Potvrďte nastavení.

#### **PROTOKOLY**

- Uložená měření lze zobrazit.
- Stisknutím tlačítka uložení na obrazovce výsledků vytvoříte protokol.
- Do protokolú se ukládají měření a výsledky jako seznam spolu s datem a časem. Pokud byl zapnutý hledáček, zahrnuje také poslední obrázek.
- Seznam je možné stáhnout jako soubor JPG nebo CSV prostřednictvím kabelu USB-C.

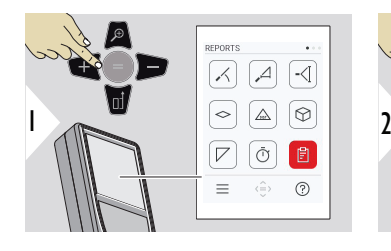

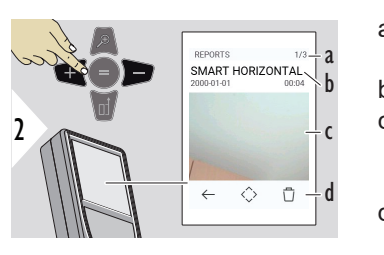

- a Počet dostupných protokolů
- b Typ protokolu
- c Kopie obrazovky posledního měřeného bodu
- d Odstranění jednoho nebo více protokolů

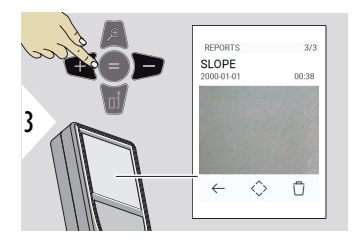

Přepínání mezi dostupnými protokoly.

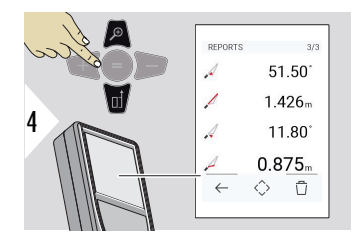

Zkontrolujte detaily měření ve vybraném protokolu.

# <span id="page-66-0"></span>**VÝŠKOVÝ PROFIL**

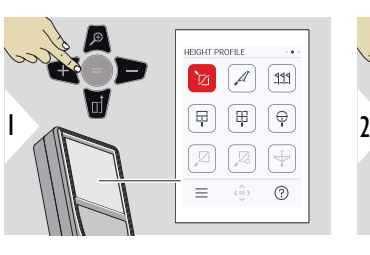

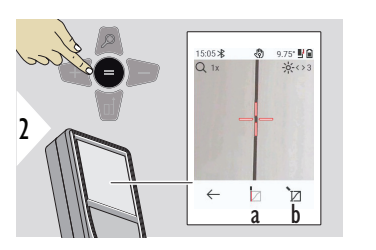

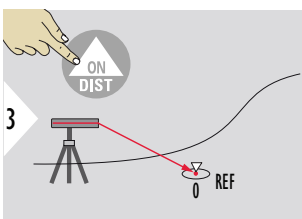

Zamiřte na základní bod (REF).

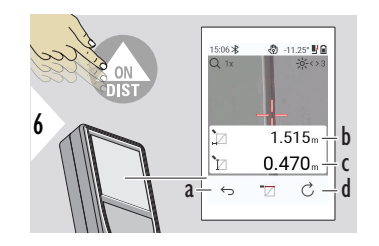

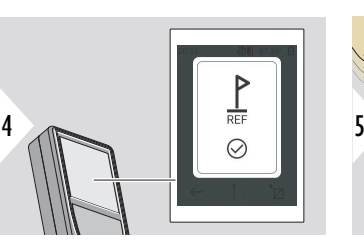

- a Odstupte, abyste odečetli předchozí měřené body.
- b Horizontální vzdálenost k zařízení = d
- c Výškový rozdíl vůči referenčnímu bodu  $(REF) = h$
- d Zahajte nové měření výškového profilu.

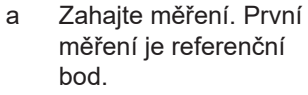

b Nastavte absolutní výšku referenčního bodu. Příklad: Nadmořská výška

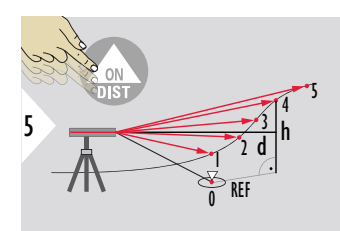

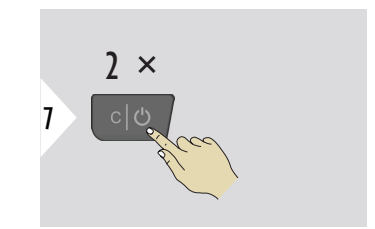

Opusťte funkci.

- ☞ Stiskněte tlačítko **ON/DIST** na > 2 s, abyste zahájili permanentní měření výškového profilu.
- ☞ Optimální pro měření výškových rozdílů vůči základnímu bodu. Lze také využít k měření profilů a částí terénu. Po změření referenčního bodu je zobrazována horizontální vzdálenost a výška ke každému dalšímu bodu.

#### **Volitelná možnost: Nastavte absolutní výšku referenčního bodu.**

Je možné nastavit výšku pro naměřený referenční bod. Například: Nastavte úroveň naměřeného referenčního bodu na 400 m nad m moře. Bod naměřený 2 m nad referenčním bodem bude mít tedy výšku 402 m.

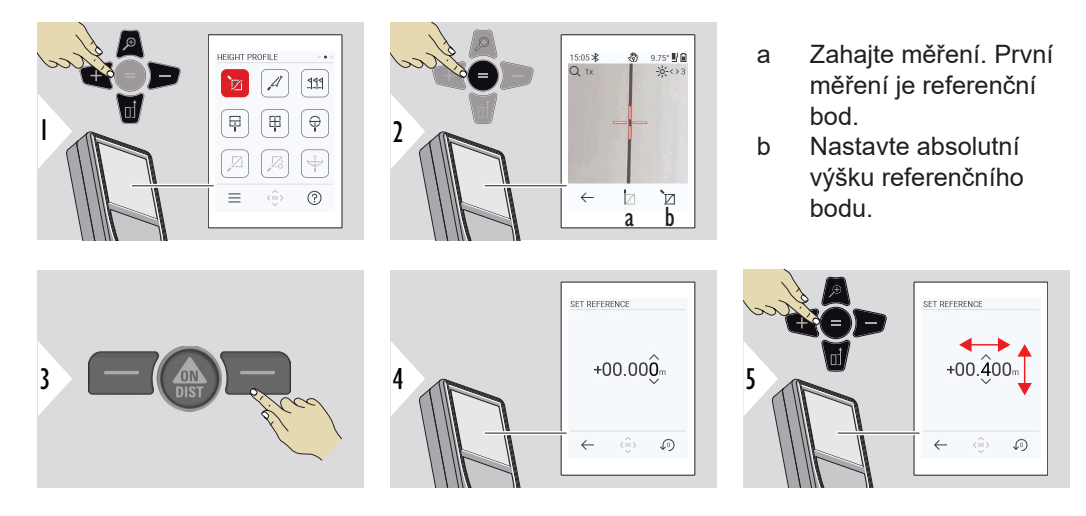

<span id="page-68-0"></span>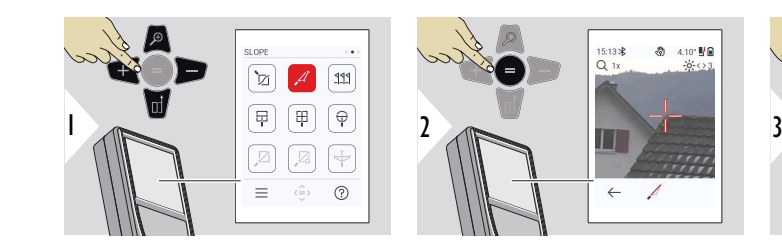

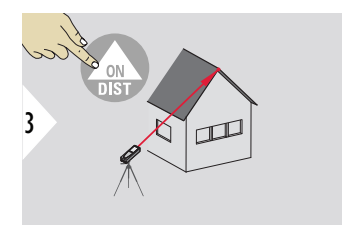

Laser namiřte na horní cílový bod.

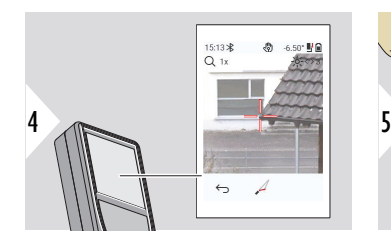

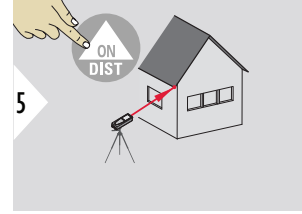

Laser namiřte na dolní cílový bod.

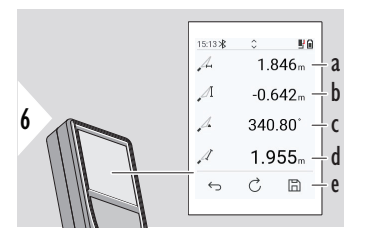

- a Vodorovná vzdálenost mezi oběma body
- b Svislá výška mezi oběma body
- c Sevřený úhel mezi oběma body
- d Vzdálenost mezi oběma body
- e Uložení výsledku. Uložené výsledky můžete zkontrolovat v menu **[PROTOKOLY](#page-64-0)**.

<span id="page-69-0"></span>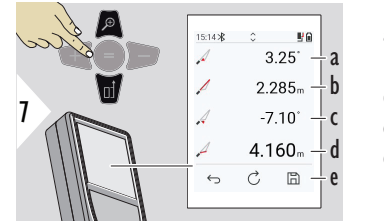

a Úhel P1

b Vzdálenost P1

c Úhel P2

d Vzdálenost P2

e Uložení výsledku. Uložené výsledky můžete zkontrolovat v menu **[PROTOKOLY](#page-64-0)**.

☞ Nepřímé měření vzdálenosti mezi dvěma body s dodatečnými informacemi. Optimální pro měření například délky a sklonu střechy, výšky komínu atd. Je důležité, aby byl přístroj umístěn ve stejné vertikální rovině, ve které se nacházejí dva měřené body. Tato rovina je definována čarou mezi těmito dvěma body. To znamená, že zařízení umístěné na stativu se posouvá pouze vertikálně a není otáčeno horizontálně pro dosažení obou bodů.

# **VYTYČENÍ**

Je možné zadat dvě různé vzdálenosti, **VYTYČENÍ - "a"** a **VYTYČENÍ - "b"**, aby se označily definované naměřené délky.

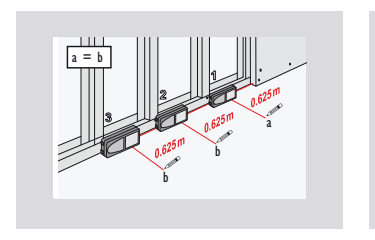

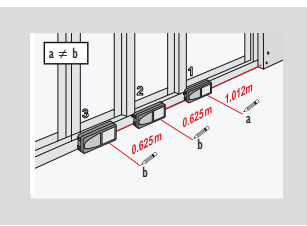

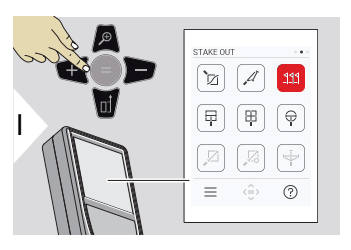

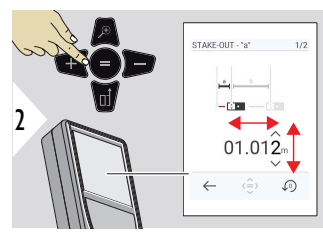

Upravte vzdálenost a. Stiskněte tlačítko = a potvrďte hodnotu **VYTYČENÍ - "a"**.

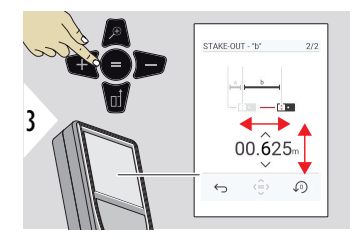

Upravte vzdálenost b. Stiskněte tlačítko = a potvrďte hodnotu **VYTYČENÍ - "b"**.

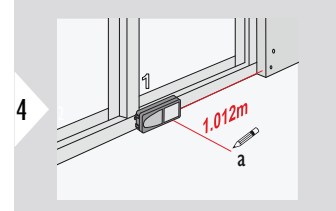

Zahajte měření. Zařízení pomalu posunujte podél linie sledování. Je zobrazena vzdálenost k předchozímu/ dalšímu vytyčovanému bodu.

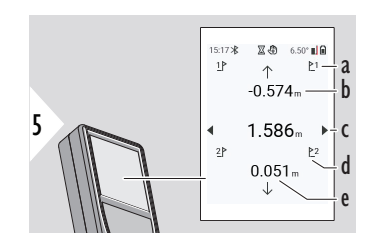

- a Počet předchozích vytyčovaných bodů
- b Vzdálenost k předchozímu vytyčovanému bodu
- c Celková vzdálenost
- d Počet dalších vytyčovaných bodů
- e Vzdálenost k dalšímu vytyčovanému bodu

Při přiblížení k vytyčovanému bodu na méně než 18 mm je hodnota bodu zmrazena a po stranách displeje se zobrazí šipky pro označení.

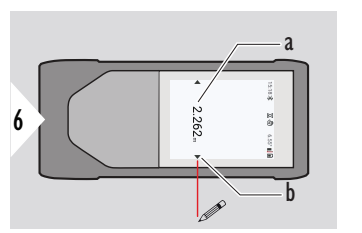

- a Hodnota aktuálního vytyčovaného bodu
- b Pozice vytyčovaného bodu označená šipkami

#### <span id="page-71-0"></span>**MĚŘENÍ V OBRÁZKU – ŠÍŘKA**

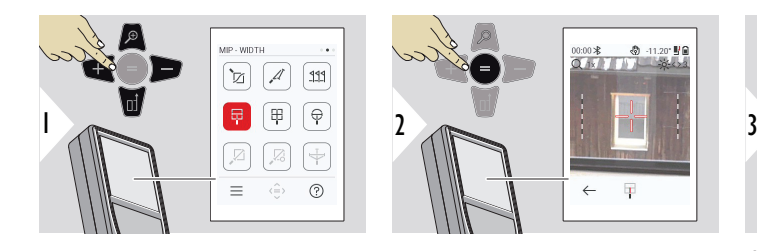

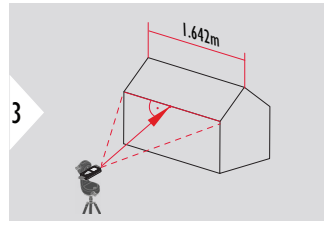

Je zcela zásadní mířit laserem kolmo na předmět.
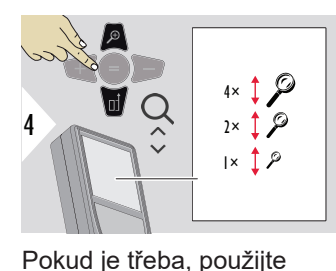

funkci Přiblížení, pomocí které dosáhnete přesnějšího

zamíření.

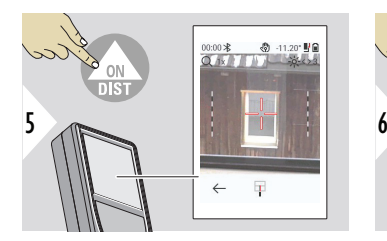

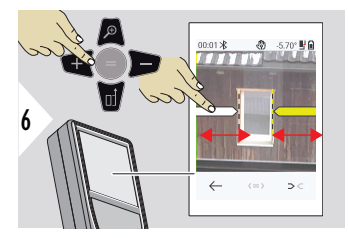

Vyberte šipky pomocí pravého oblíbeného tlačítka nebo klepnutím na displej. Pomocí tlačítek se šipkami nebo dotykové obrazovky upravte měření.

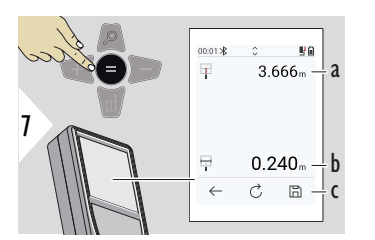

Potvrďte měření. Vypočítá se odpovídající šířka.

- a Vzdálenost k objektu
- b Šířka mezi dvěma pozicemi šipek
- c Uložení výsledku. Uložené výsledky můžete zkontrolovat v menu **[PROTOKOLY](#page-64-0)**.

## **MĚŘENÍ V OBRÁZKU – PLOCHA**

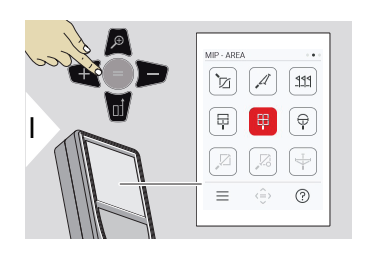

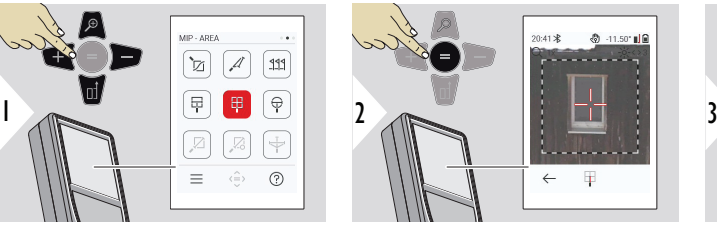

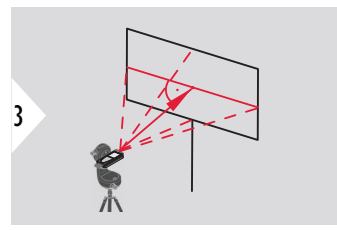

Namiřte laser kolmo na horizontální střední linii dané plochy. Tato plocha musí být absolutně rovná ve svislé rovině.

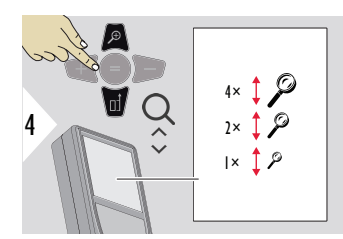

Pokud je třeba, použijte funkci Přiblížení, pomocí které dosáhnete přesnějšího zamíření.

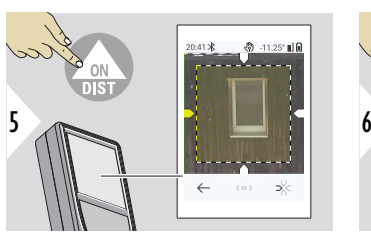

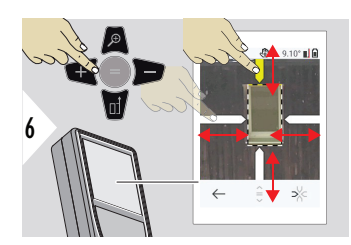

Vyberte šipky pomocí pravého oblíbeného tlačítka nebo klepnutím na displej. Pomocí tlačítek se šipkami nebo dotykové obrazovky upravte měření.

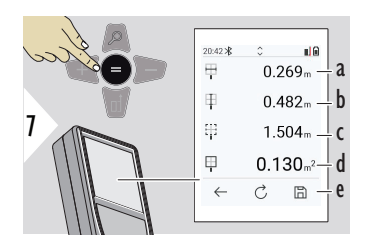

Potvrďte měření. Vypočítá se odpovídající šířka.

20:43 米  $16$  $\boxplus$  $4.053<sub>m</sub> - a$  $\oplus$  $0.269<sub>m</sub>$ 8 Ŧ  $0.482<sub>m</sub>$ 甲  $1.504<sub>m</sub>$  $C$   $\Box$  $\leftarrow$ 

- a Šířka mezi dvěma pozicemi šipek
- b Délka mezi dvěma pozicemi šipek
- c Obvod
- d Plocha
- e Uložení výsledku. Uložené výsledky můžete zkontrolovat v menu **[PROTOKOLY](#page-64-0)**.

a Vzdálenost

## **MĚŘENÍ V OBRÁZKU – PRŮMĚR**

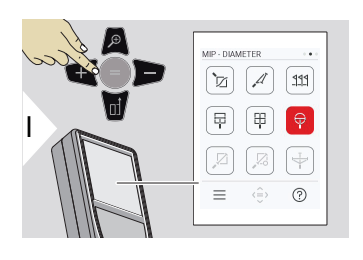

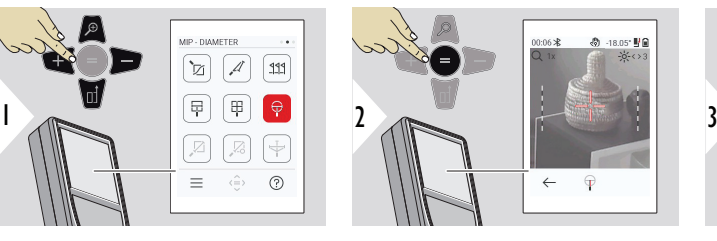

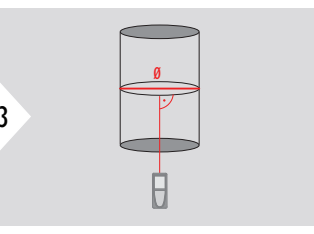

Laser namiřte kolmo na střed kulatého předmětu.

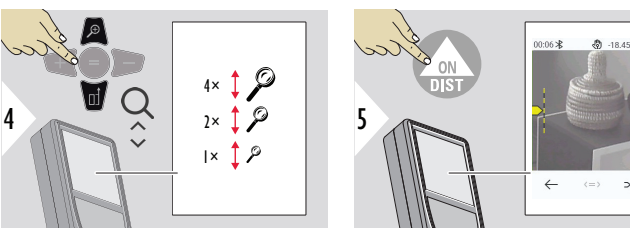

Pokud je třeba, použijte funkci Přiblížení, pomocí které dosáhnete přesnějšího zamíření.

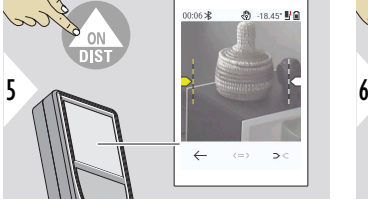

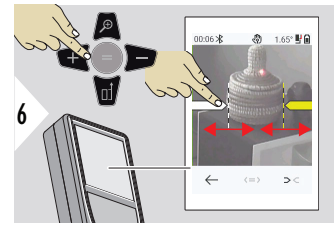

Vyberte šipky pomocí pravého oblíbeného tlačítka nebo klepnutím na displej. Pomocí tlačítek se šipkami nebo dotykové obrazovky upravte měření.

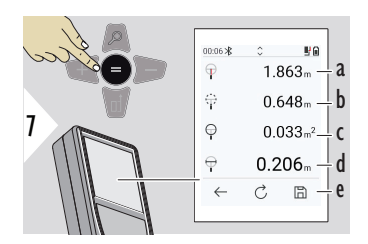

Potvrďte měření. Vypočítá se odpovídající šířka.

- a Vzdálenost k objektu
- b Obvod
- c Kruhová plocha
- d Průměr
- e Uložení výsledku. Uložené výsledky můžete zkontrolovat v menu **[PROTOKOLY](#page-64-0)**.

**BOD-BOD**

Funkce měření **BOD-BOD** se aktivuje při připojení k adaptéru Leica DST 360‑X.

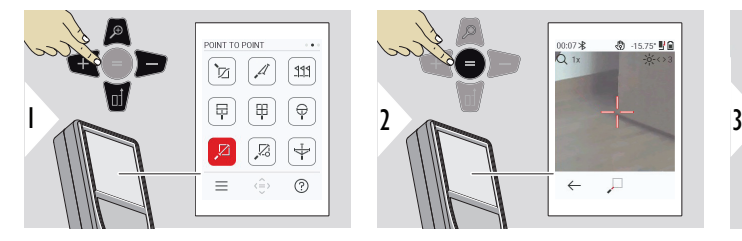

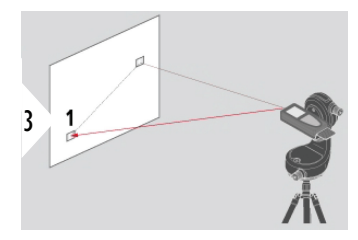

Laser namiřte na první cílový bod.

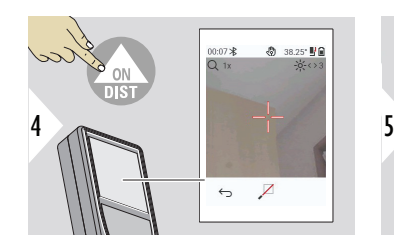

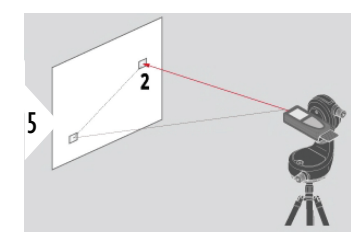

Laser namiřte na druhý cílový bod.

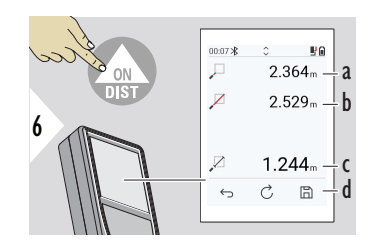

- a Vzdálenost k prvnímu cílovému bodu
- b Vzdálenost ke druhému cílovému bodu
- c Vzdálenost mezi prvním a druhým cílovým bodem
- d Uložení výsledku. Uložené výsledky můžete zkontrolovat v menu **[PROTOKOLY](#page-64-0)**.

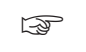

Pro převzetí hodnot v hlavním řádku a odeslání pomocí Bluetooth použijte navigační tlačítko **Dolů**.

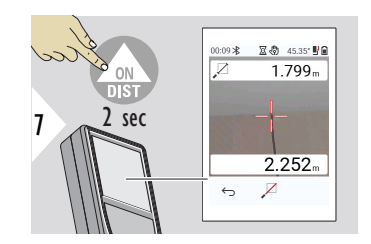

Pokud je zvoleno permanentní měření pro druhý cílový bod, zobrazí se aktuální hodnoty naměřené vzdálenosti.

### **BOD-BOD – VYROV-NANÝ**

Tato funkce je aktivována při připojení k adaptéru Leica DST 360‑X.

Použijte funkci měření **BOD-BOD – VYROVNANÝ** k získání více měřených dat. Po nivelaci již zařízením nehýbejte. Vázaná vzdálenost se vypočítá na základě dvou známých souřadnic s hodnotami x, y a hodnoty z.

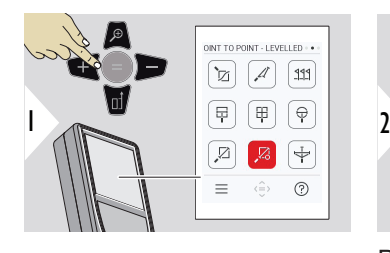

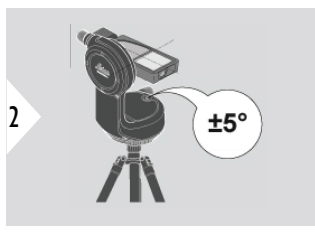

Při nivelaci musí být zařízení nakloněno v rozsahu ±5°.

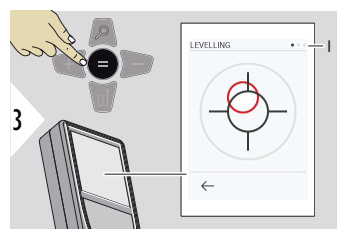

Barva bubliny ukazuje stav vyrovnání. Červená: Nevyrovnáno.

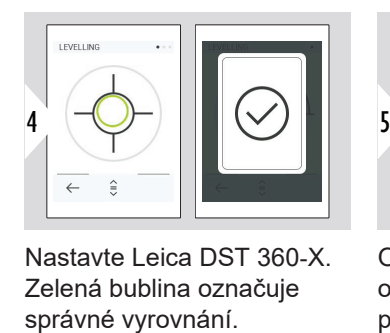

Nastavte Leica DST 360‑X. Zelená bublina označuje

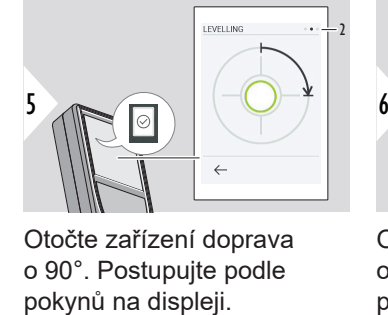

Otočte zařízení doprava o 90°. Postupujte podle

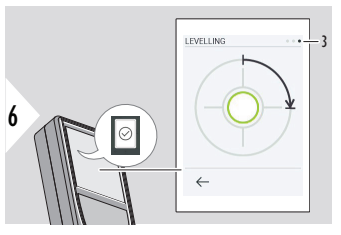

Otočte zařízení doprava o 90°. Postupujte podle pokynů na displeji.

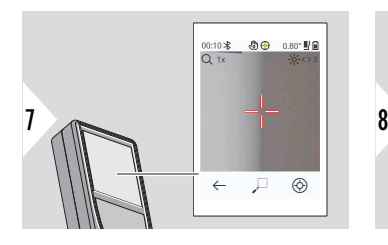

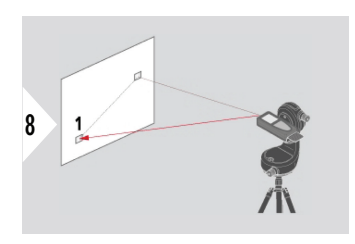

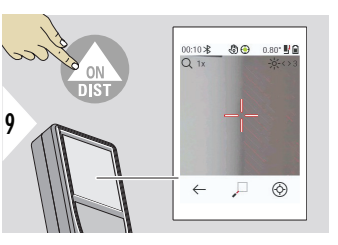

Laser namiřte na první cílový bod.

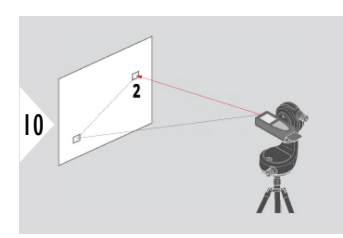

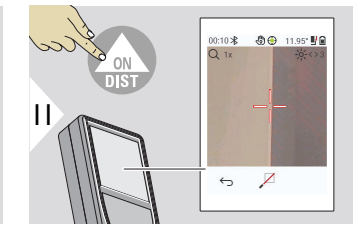

Laser namiřte na druhý cílový bod.

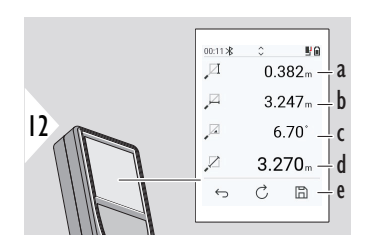

- a Svislá výška mezi oběma body
- b Vodorovná vzdálenost mezi oběma body
- c Úhel mezi oběma body
- d Vzdálenost mezi oběma body
- e Uložení výsledku. Uložené výsledky můžete zkontrolovat v menu **[PROTOKOLY](#page-64-0)**.

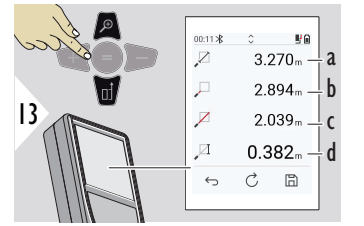

- a Vzdálenost mezi oběma body
- b Vzdálenost k prvnímu cílovému bodu
- c Vzdálenost ke druhému cílovému bodu
- d Výška mezi prvním a druhým cílovým bodem

☞ Pro převzetí hodnot v hlavním řádku a odeslání pomocí Bluetooth použijte navigační tlačítko **Dolů**.

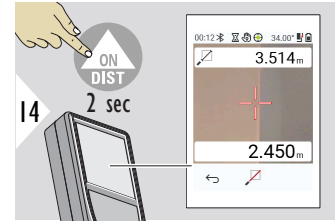

Pokud je zvoleno nepřetržité měření pro druhý cílový bod, zobrazí se aktuální vzdálenosti.

### **BOD-LINIE**

- Změřte linii. Například hranici pozemku nebo stranu domu. Potom změřte zkoumané body, abyste získali jejich rozměry ve vztahu k této linii.
- Získejte vzdálenost k linii a k jejímu počátečnímu bodu. Například pro přidání do plánu.
- Zdokumentujte body vztažené k výchozí linii, abyste je našli později, když už nebudou přímo dostupné.

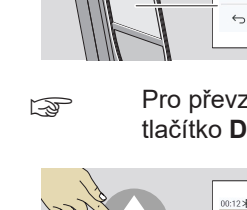

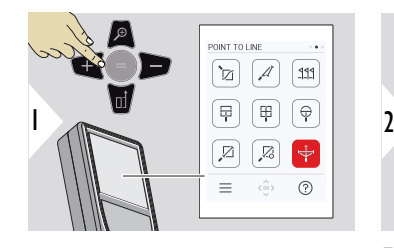

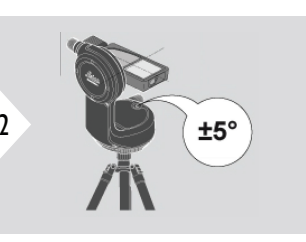

Při nivelaci musí být zařízení nakloněno v rozsahu ±5°.

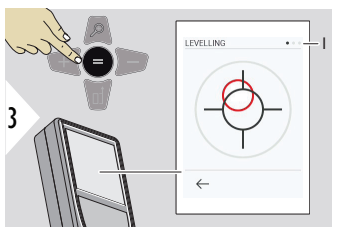

Barva bubliny ukazuje stav vyrovnání. Červená: Nevyrovnáno.

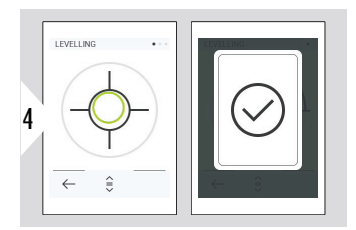

Nastavte Leica DST 360‑X. Zelená bublina označuje správné vyrovnání.

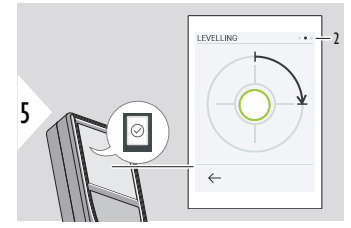

Otočte zařízení doprava o 90°. Postupujte podle pokynů na displeji.

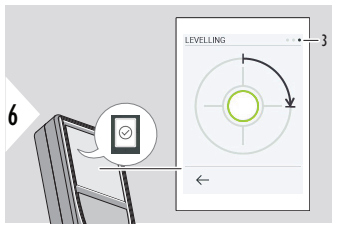

Otočte zařízení doprava o 90°. Postupujte podle pokynů na displeji.

### **BOD-LINIE – zahájení měření**

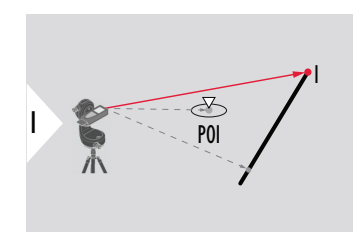

Namiřte na počáteční bod, první bod referenční linie.

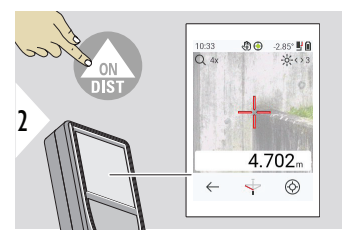

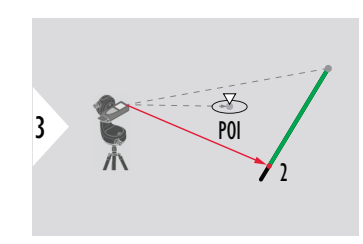

Namiřte na druhý bod podél referenční linie.

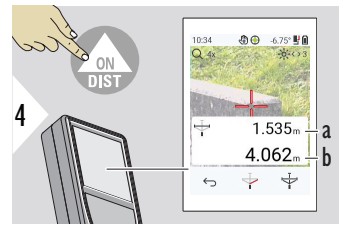

- a Délka referenční linie
- b Vzdálenost ke druhému bodu

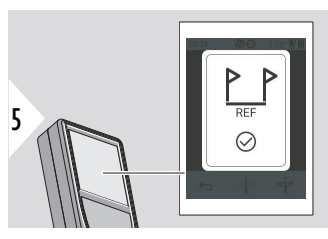

Potvrzení: Referenční linie byla definována.

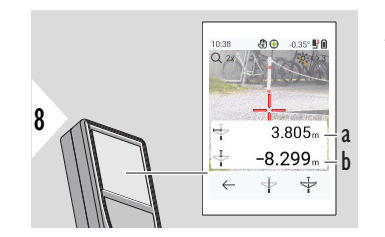

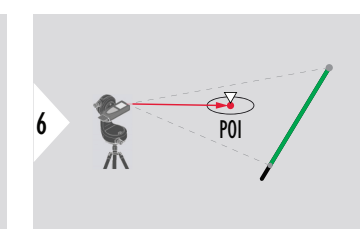

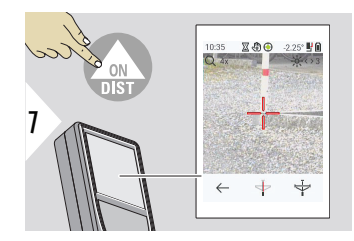

Namiřte na zkoumaný bod.

V závislosti na pozici zkoumaného bodu mohou být výsledky měření kladné nebo záporné hodnoty.

- a Vzdálenost od počátečního bodu na referenční linii k 90° projekci zkoumaného bodu
- b Vzdálenost od zkoumaného bodu k referenční linii

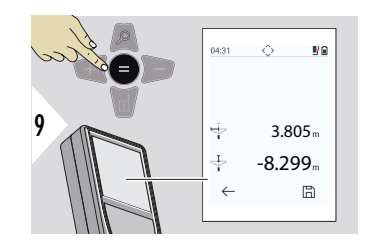

Výsledky měření se zobrazí za 2 sekundy. Stisknutím tlačítka **Enter/Rovná se**:

- vyvoláte poslední měření
- uložíte data jako protokol

### **Interpretace výsledků:**

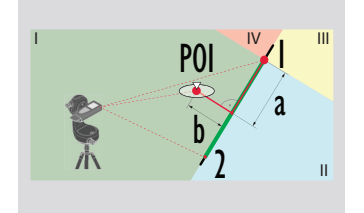

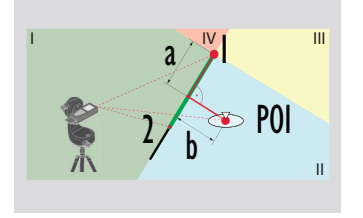

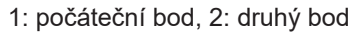

- a Vzdálenost od počátečního bodu na referenční linii k 90° projekci zkoumaného bodu: **a > 0**
- b Vzdálenost od zkoumaného bodu k referenční linii: **b > 0**
- 1: počáteční bod, 2: druhý bod
- a Vzdálenost od počátečního bodu na referenční linii k 90° projekci zkoumaného bodu: **a > 0**
- b Vzdálenost od zkoumaného bodu k referenční linii: **b < 0**

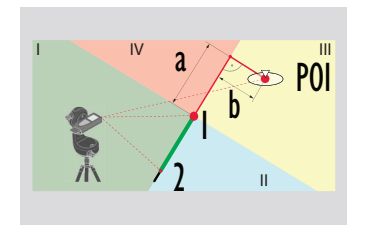

- 1: počáteční bod, 2: druhý bod
- a Vzdálenost od počátečního bodu na referenční linii k 90° projekci zkoumaného bodu: **a < 0**
- b Vzdálenost od zkoumaného bodu k referenční linii: **b < 0**

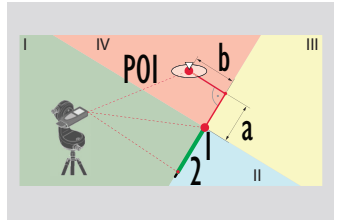

1: počáteční bod, 2: druhý bod

- a Vzdálenost od počátečního bodu na referenční linii k 90° projekci zkoumaného bodu: **a < 0**
- b Vzdálenost od zkoumaného bodu k referenční linii:  $h > 0$

## **SBĚR 3D DAT**

- Měření souborů CAD, například DXF, které budou použity v programech CAD nebo uživatelském softwaru. Pokud je zapnutý hledáček, obrázky se pro referenci uloží.
- Stahování souborů DXF a obrázků (JPG) prostřednictvím kabelu USB-C
- Soubory DXF se rovněž ukládají ve formátu CSV pro pozdější import do speciálního softwaru, nebo použití v aplikaci Excel pro další zpracování.
- Můžete použít **CAD Projects Manager** k odstraňování projektů (souborů DXF, CSV a JPG) – buď všech najednou, nebo po projektech.

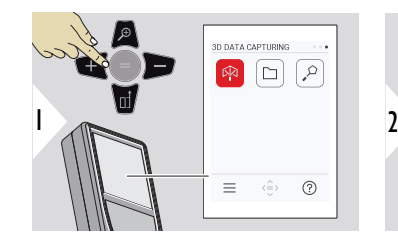

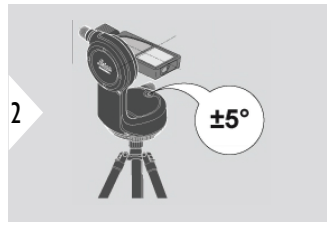

Při nivelaci musí být zařízení nakloněno v rozsahu ±5°.

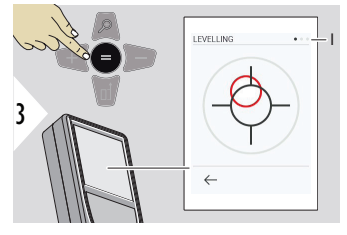

Barva bubliny ukazuje stav vyrovnání. Červená: Nevyrovnáno.

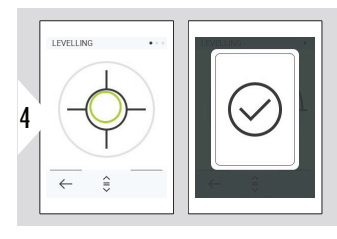

Nastavte Leica DST 360‑X. Zelená bublina označuje správné vyrovnání.

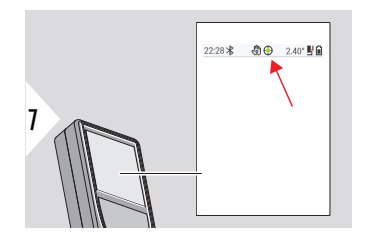

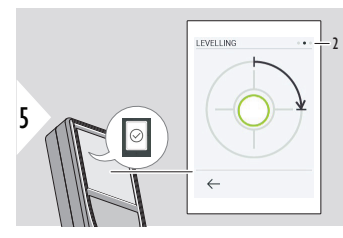

Otočte zařízení doprava o 90°. Postupujte podle pokynů na displeji.

Kontrolní stavová lišta:

- Označuje řádnou  $\odot$ nivelaci.
- Označuje nedo- $\odot$ statečnou nivelaci.

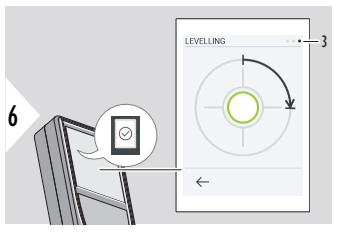

Otočte zařízení doprava o 90°. Postupujte podle pokynů na displeji.

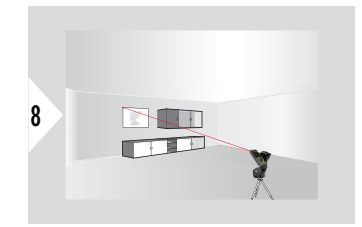

Zamiřte na první bod.

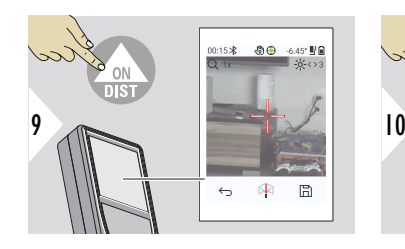

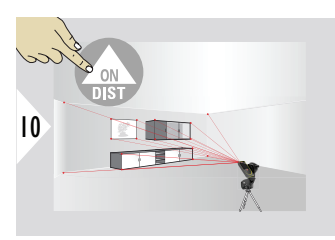

Zamiřte na další body.

Zastaví pořizování DXF a uloží data.

 $\leftrightarrow$ 

困

 $\boxplus$ 

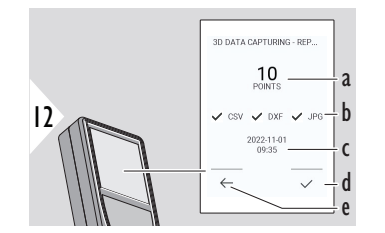

- a Počet změřených bodů
- b Značky zaškrtnutí označují dostupné formáty výsledků.

11

- c Časový údaj měření
- d Dokončení a uložení měření
- e Zpět, shromáždění dalších bodů měření

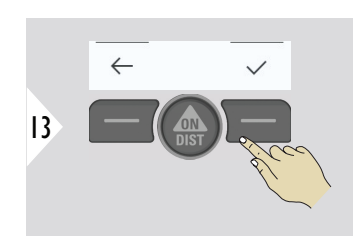

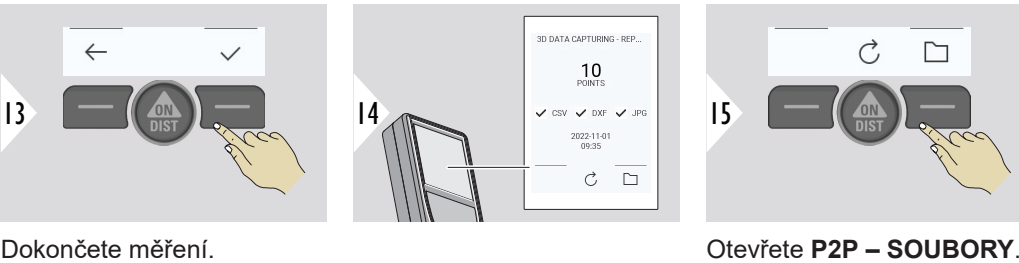

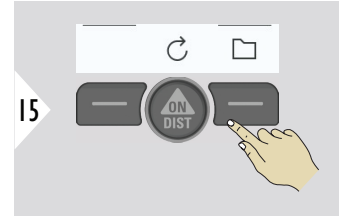

Podrobnosti najdete v **[P2P](#page-88-0)  [– SOUBORY](#page-88-0)**.

<span id="page-88-0"></span>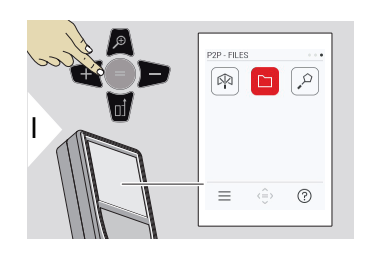

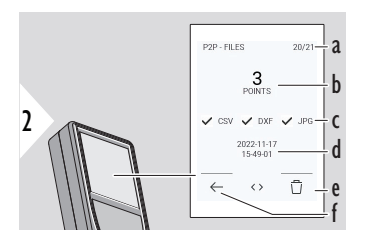

Pomocí kabelu s konektorem USB Type-C připojte přístroj Leica DISTO™ X6 k počítači nebo přenosnému počítači.

Otevřete Průzkumníka, vyhledejte zařízení připojené přes USB a zálohujte či přeneste data.

- a Počet 3D měření. Přepnutím doleva/doprava zobrazíte dostupné sady dat.
- b Počet naměřených bodů vybraného měření ve 3D
- c Značky zaškrtnutí označují dostupné formáty výsledků vybraného měření ve 3D.
- d Časový údaj vybraného 3D měření
- e Odstranění vybraného 3D měření
- f Exit

V závislosti na naměřených datech jsou k dispozici následující složky:

- DXF
- Protokoly

Možný obsah složky DXF:

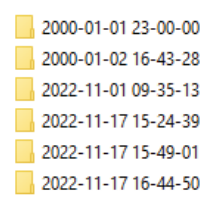

Otevřete jednu z DXF složek, abyste zobrazili její obsah.

- 2DG 2022-11-17 15-24-39.dxf 2DW 2022-11-17 15-24-39.dxf
- 
- 3D 2022-11-17 15-24-39.dxf
- Ba 042022-11-17 15-24-39.csv
- Ne IMG\_2022-11-17 15\_25\_29\_1.jpg Me IMG\_2022-11-17 15\_25\_42\_2.jpg
- Me IMG\_2022-11-17 15\_25\_46\_3.jpg Me IMG\_2022-11-17 15\_25\_53\_4.jpg
- Me IMG\_2022-11-17 15\_25\_58\_5.jpg
- Me IMG\_2022-11-17 15\_26\_04\_6.jpg We IMG\_2022-11-17 15\_26\_19\_7.jpg
- We IMG\_2022-11-17 15\_26\_23\_8.jpg
- Me IMG\_2022-11-17 15\_26\_27\_9.jpg

Popis obsahu složky DXF, příklad:

- **2DG\_\*.dxf:** 2D půdorysný plán
- **2DW\_\*.dxf:** 2D půdorysný plán
- **3D\_\*.dxf:** 3D zobrazení
- **\*.csv:** Tabulka s polárními a kartézskými souřadnicemi
- **IMG\_\*.jpg:** Obrázek měřeného bodu v rozlišení 240 × 240 pixelů

Zobrazení/kopírování/přesunutí/zálohování/přenos data.

## **PLOCHA SMART**

Tato funkce je aktivována při připojení k adaptéru Leica DST 360‑X.

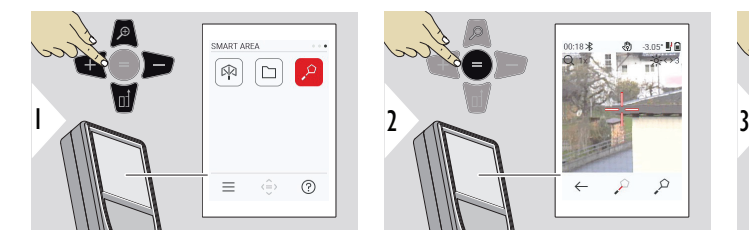

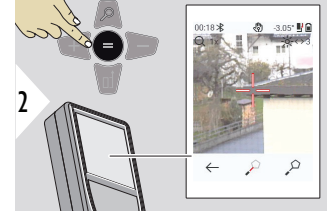

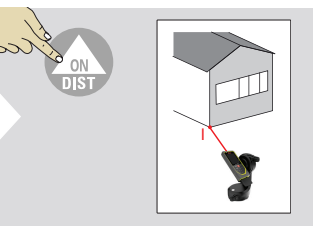

Laser namiřte na první cílový bod.

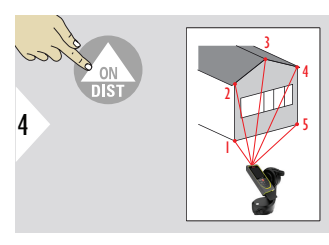

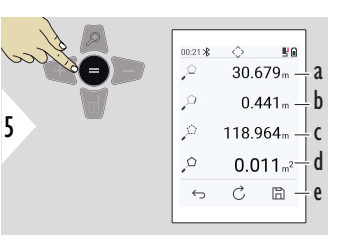

Zamiřte na další body. Maximálně 30. Abyste dosáhli správných výsledků, body musí být měřeny ve směru doprava nebo doleva.

Po stisknutí = se vypočítá plocha.

- a Vzdálenost mezi posledním a předchozím měřeným bodem
- b Vzdálenost mezi posledním a prvním měřeným bodem
- c Obvod
- d Plocha
- e Uložení výsledku. Uložené výsledky můžete zkontrolovat v menu **[PROTO-](#page-64-0)[KOLY](#page-64-0)**.

# **7 Kódy zpráv**

**Přehled**

## **Kód Příčina Oprava** 156 Příčný náklon větší než 10 ° Podržte přístroj bez příčného náklonu. 162 Chyba kalibrace Ujistěte se, že je zařízení umístěno na zcela vodorovném a rovném povrchu. Opakujte postup kalibrace. Pokud se chyba stále vyskytuje, obraťte se na prodejce. 204 Chyba výpočtu Opět proveďte měření. 205 Plná paměť Odstranění dat pro uvolnění místa v paměti. 240-245 Chyba přenosu dat Připojte zařízení a opakujte postup. 252 Příliš vysoká teplota Nechejte přístroj vychladnout. 253 Příliš nízká teplota Zahřejte přístroj. 254 Chyba baterie Nabijte baterii. 255 Přijatý signál je příliš slabý, doba měření je příliš dlouhá. Změňte cílový povrch (např. bílý papír). 256 Přijatý signál je příliš vysoký Změňte cílový povrch (např. bílý papír). 257 Příliš mnoho okolního světla Stín v cílové oblasti. 260 Přerušený laserový paprsek Opakujte měření.

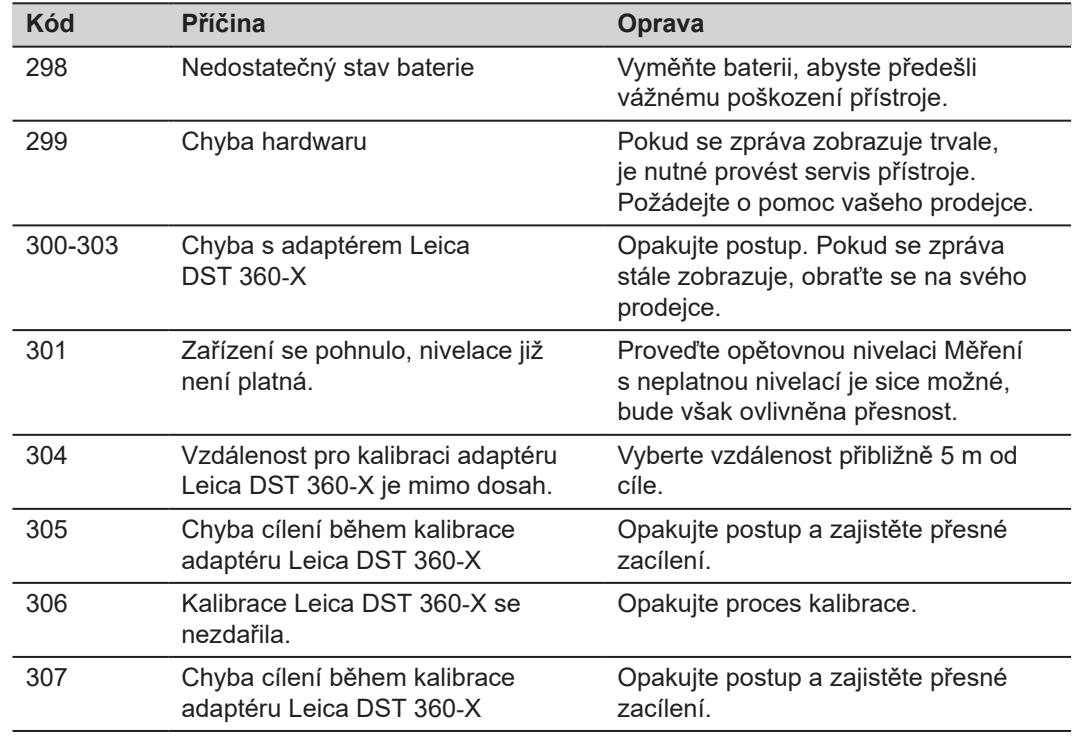

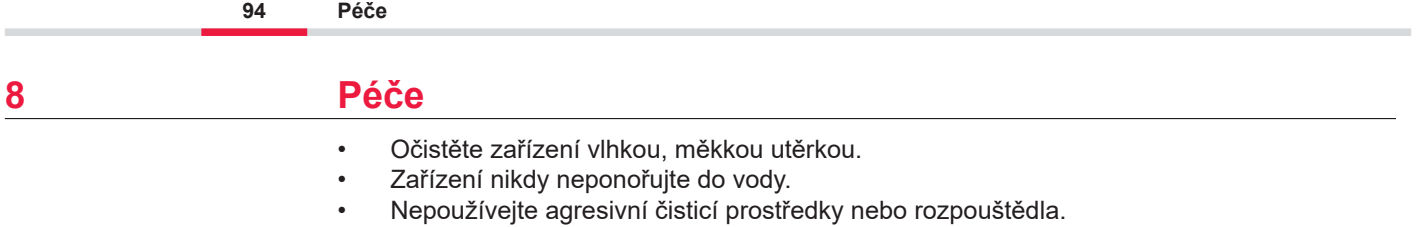

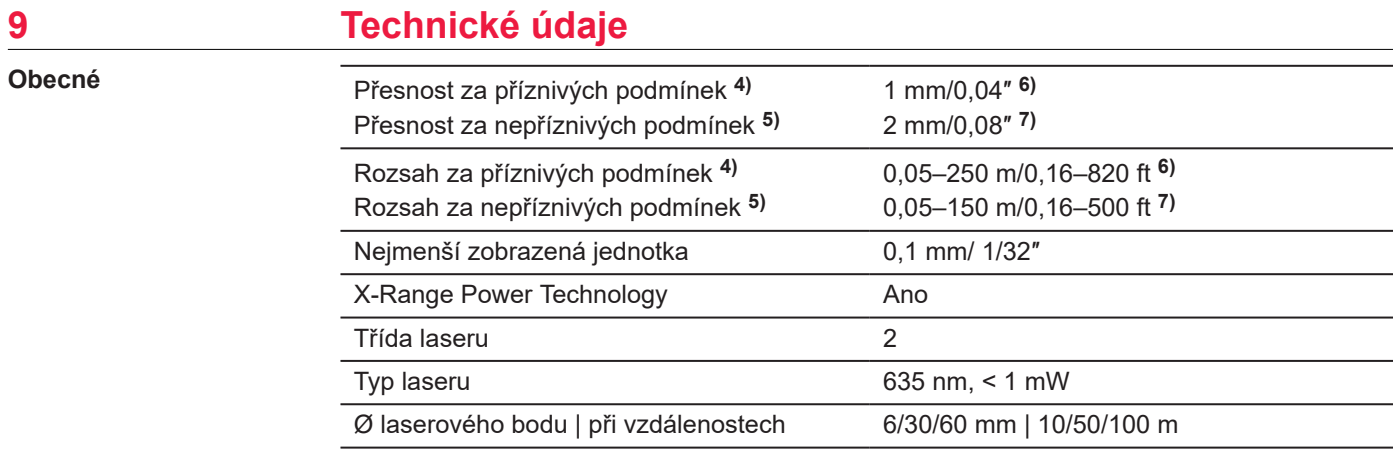

**4)** Příznivými podmínkami se má na mysli: cíl s bílým a difuzním odrazem (bíle natřená zeď), nízké osvětlení pozadí a mírné teploty.

**5)** Nepříznivými podmínkami se má na mysli: cíle s nižší či vyšší odrazivostí nebo vysokým osvětlením pozadí či teplotami na horní nebo spodní hranici stanoveného teplotního rozsahu.

**6)** Tolerance platí od 0,05 m do 10 m s hladinou spolehlivosti 95%. Za příznivých podmínek se tolerance může zhoršit o 0,10 mm/m u vzdáleností nad 10 m.

**7)** Tolerance platí od 0,05 m do 10 m s hladinou spolehlivosti 95%. Za nepříznivých podmínek se tolerance může zhoršit o 0,15 mm/m u vzdáleností nad 10 m.

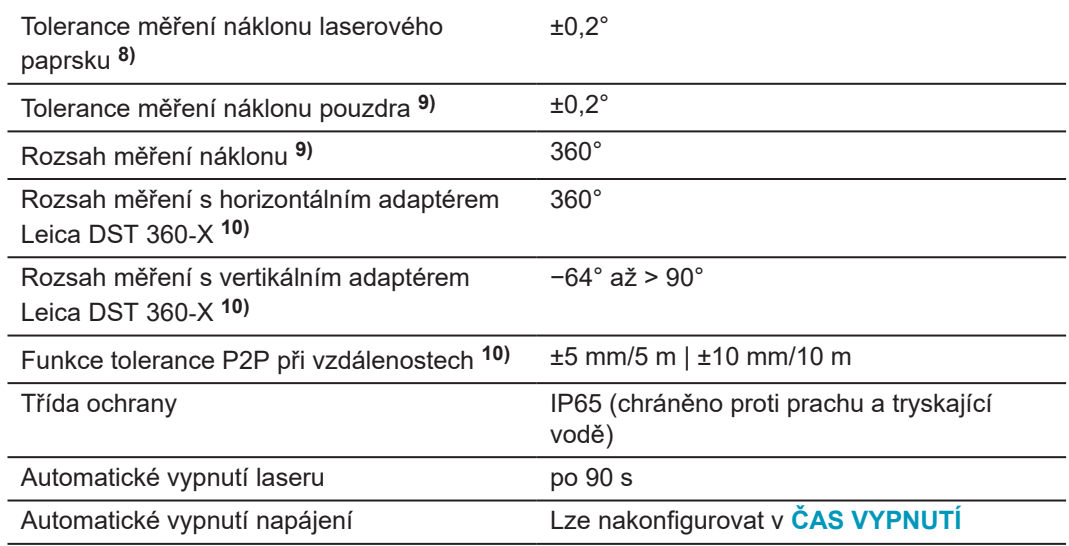

**8)** Po uživatelské kalibraci. Další úhlová odchylka ±0,01° na stupeň až do ±45° v každém kvadrantu.

Platí při pokojové teplotě. Pro celé rozmezí provozní teploty se maximální odchylka zvyšuje  $o \pm 0.1$ °.

**9)** Po uživatelské kalibraci. Další úhlová odchylka ±0,01° na stupeň až do ±45° v každém kvadrantu.

Platí při pokojové teplotě. Pro celé rozmezí provozní teploty se maximální odchylka zvyšuje  $o \pm 0.1$ °.

**10)** V kombinaci s adaptérem Leica DST 360‑X.

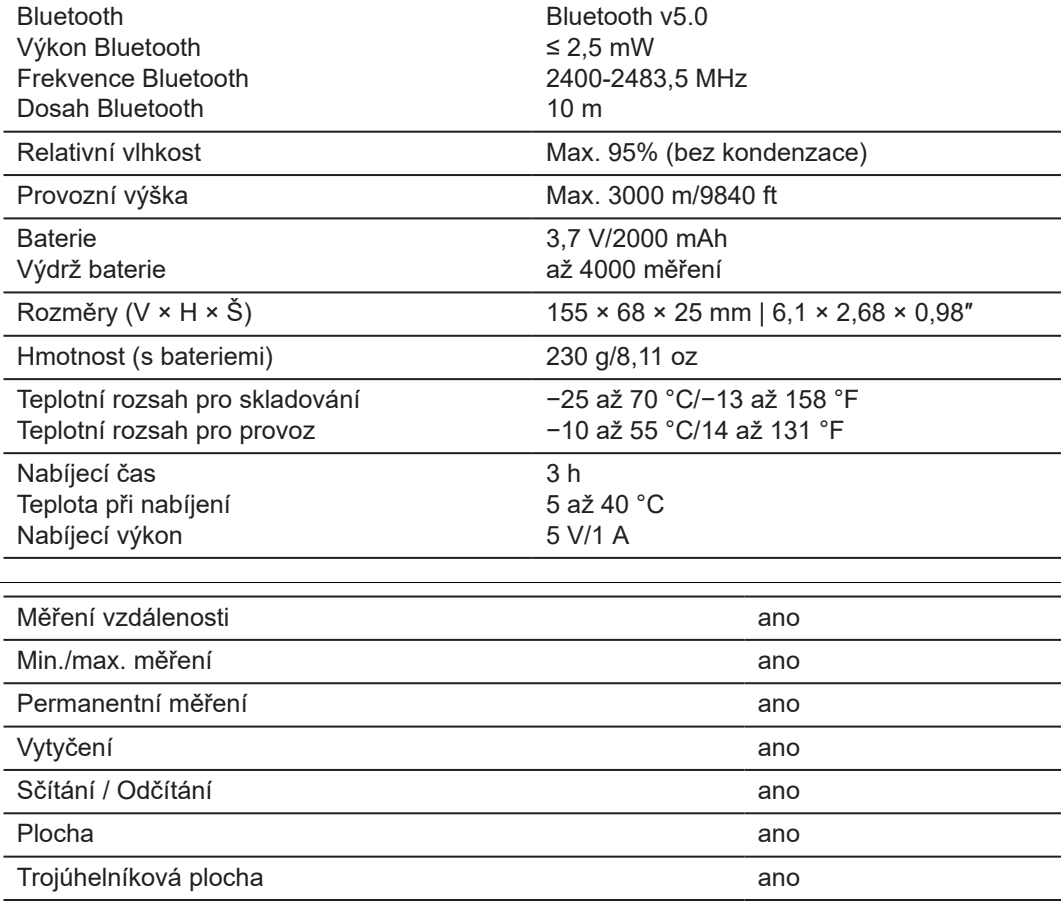

**Funkce**

 $\sim$ 

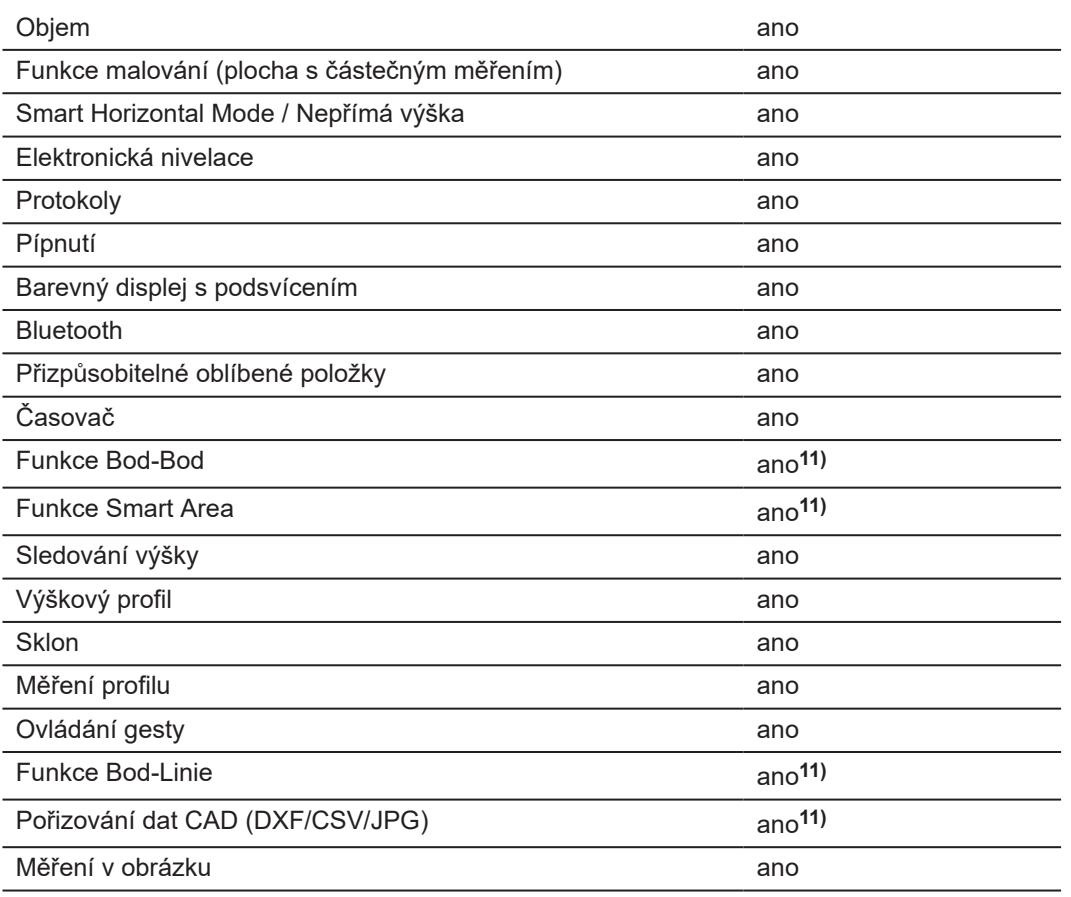

**11)** V kombinaci s adaptérem Leica DST 360‑X.

### **9.1 Shoda s národními předpisy**

**Označení Leica DISTO™ X6**

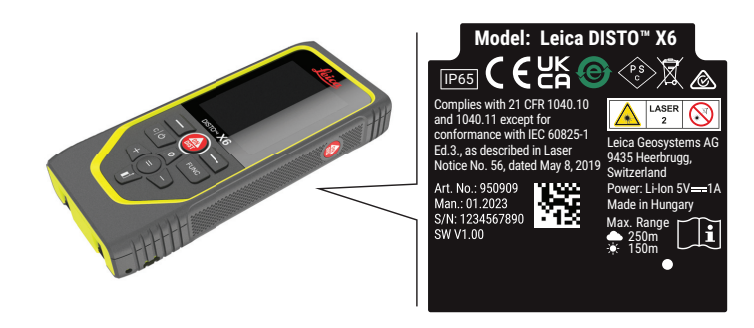

Společnost Leica Geosystems AG tímto prohlašuje že rádiové zařízení typu  $\epsilon$ Leica DISTO™ X6 vyhovuje požadavkům Směrnice 2014/53/EU a dalších evropských směrnic.

Celý text EU Prohlášení o shodě je k dispozici na následující internetové adrese: <http://www.disto.com/ce>.

**UKCA**

**EU**

Společnost Leica Geosystems AG tímto prohlašuje, že rádiové zařízení typu Leica DISTO™ X6 vyhovuje ustanovením příslušných předpisů S.I. 2017 No. 1206 Radio Equipment Regulations 2017.

Celý text UK Prohlášení o shodě je k dispozici na následující internetové adrese: [http://](http://www.disto.com/ukca) [www.disto.com/ukca.](http://www.disto.com/ukca)

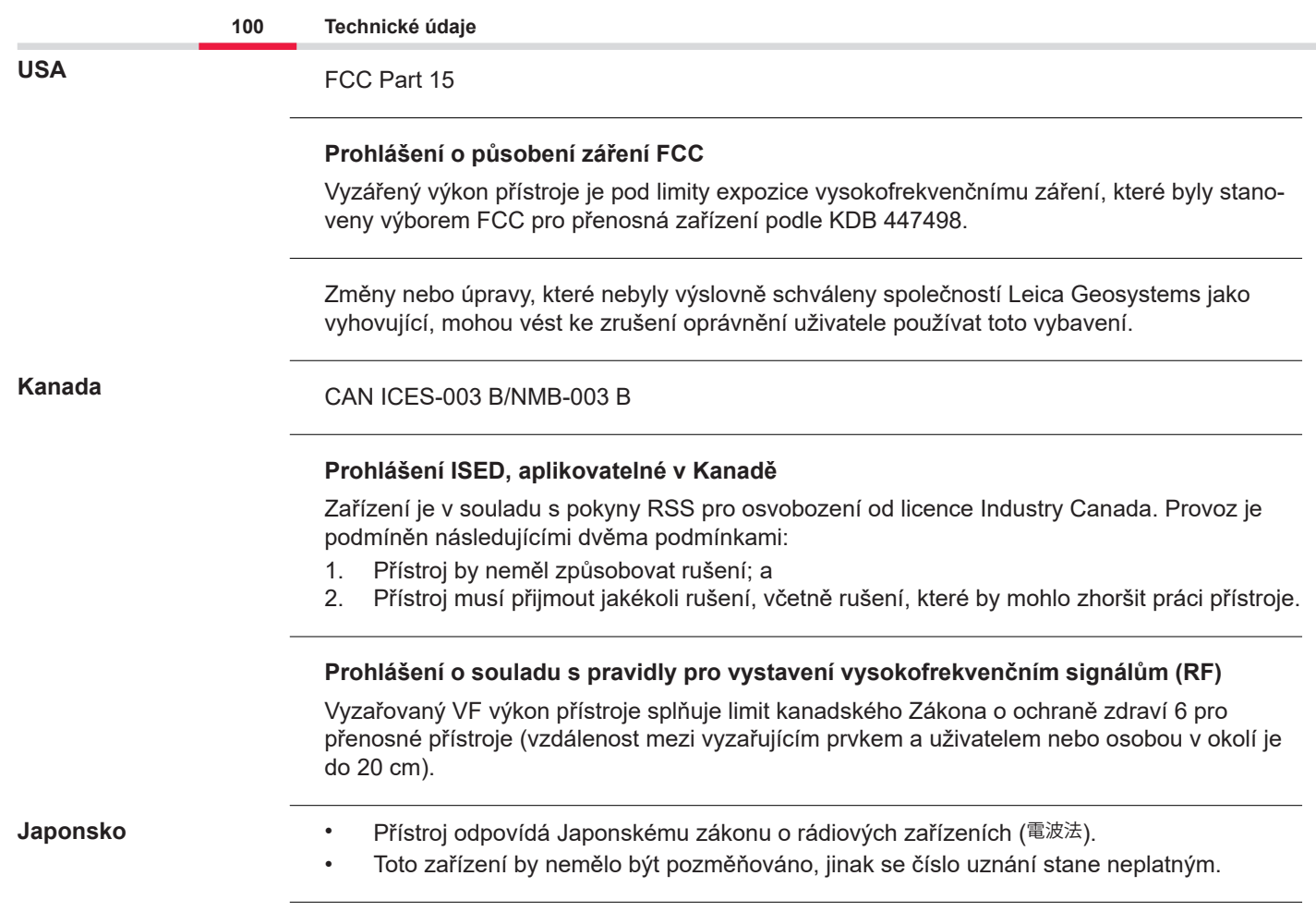

Shoda pro země s jinými vnitrostátními předpisy musí být schválena před uvedením do provozu a použitím.

# **10 Mezinárodní omezená záruka**

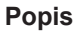

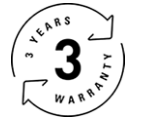

### **Mezinárodní omezená záruka**

Na přístroj Leica DISTO™ X6 poskytuje společnost Leica Geosystems AG dvouletou záruku. Chcete-li tuto záruku prodloužit o rok, je třeba výrobek zaregistrovat na webové stránce [Leica](https://connect.leica-geosystems.com/disto-warranty)  [Disto Warranty](https://connect.leica-geosystems.com/disto-warranty) do osmi týdnů od data pořízení. Pokud produkt nebude zaregistrován, bude platit dvouletá záruka.

Podrobnější informace o mezinárodní omezené záruce jsou uvedeny na internetu na stránkách [Leica Warranty](https://leica-geosystems.com/about-us/compliance-standards/legal-documents?redir=1).

### **979590-1.0.0cs**

Překlad původního textu (979590-1.0.0en) Vydáno ve Švýcarsku, © 2023 Leica Geosystems AG

**Leica Geosystems AG** Heinrich-Wild-Strasse 9435 Heerbrugg Switzerland

**www.leica-geosystems.com**

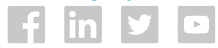

- when it has to be right

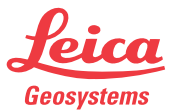

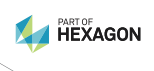